**P43D3** 设置手册

## **FCC** 条款

依照 FCC 条款第 15 部分的规定,本装置已经通过测试并且符合 Class B 级数字 装置的限制。此条款限制了在安装过程中可能造成的有害射频干扰并提供了合理 的防范措施。本装置在使用时会产生无线射频辐射,如果没有依照本手册的指示 安装和使用,可能会与无线通讯装置产生干扰。然而,并不保证在特定的安装下 不会发生任何干扰。

如果关闭和重新开启本设备后,仍确定本装置造成接收广播或电视的干扰,用户 可以使用以下列表中的一种或多种方法来减少干扰:

- 重新安装或调整接收天线。
- 增加本设备与接收设备之间的距离。
- 连接设备连接到不同的插座以便于两个设备使用不同的回路。
- 咨询经销商或富有经验的无线电工程师,以获得更多资讯。

本用户手册内容的变更,恕不另行通知,制造商没有解释的义务。

本用户手册的所有内容若有任何错误,制造商没有义务为其承担任何责任。所有 商标和产品名称均有其各自所有权。

未经过书面许可,不得以任何形式(部分或全部)复制此手册信息。

## 免责说明

本手册内容系BIOSTAR®知识产权,版权归BIOSTAR<sup>®</sup>所有。我们本着对用户负 责的态度,精心地编写该手册,但不保证本手册的内容完全准确无误。BIOSTAR<sup>®</sup> 有权在不知会用户的前提下对产品不断地进行改良、升级及对手册内容进行修正, 实际状况请以产品实物为准。本手册为纯技术文档,无任何暗示及影射第三方之 内容,且不承担排版错误导致的用户理解歧义。本手册中所涉及的第三方注册商 标所有权归其制造商或品牌所有人。

**P43D3** 设置手册

## 防静电操作规则

静电可能严重损坏您的设备,在处理主板以及其它的系统设备的时候要特别注意, 避免和主板上的系统组件的不必要接触,保证在抗静电的环境下工作,避免静电 放电可能对主板造成损坏,当在您的机箱中插入或者移除设备时,请保证电源处 于断开状态,厂商对于不遵照本操作规则或者不遵守安全规范而对主板造成的损 坏不负责。

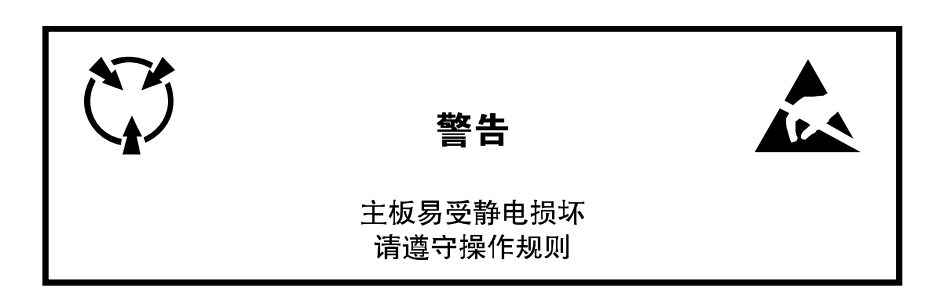

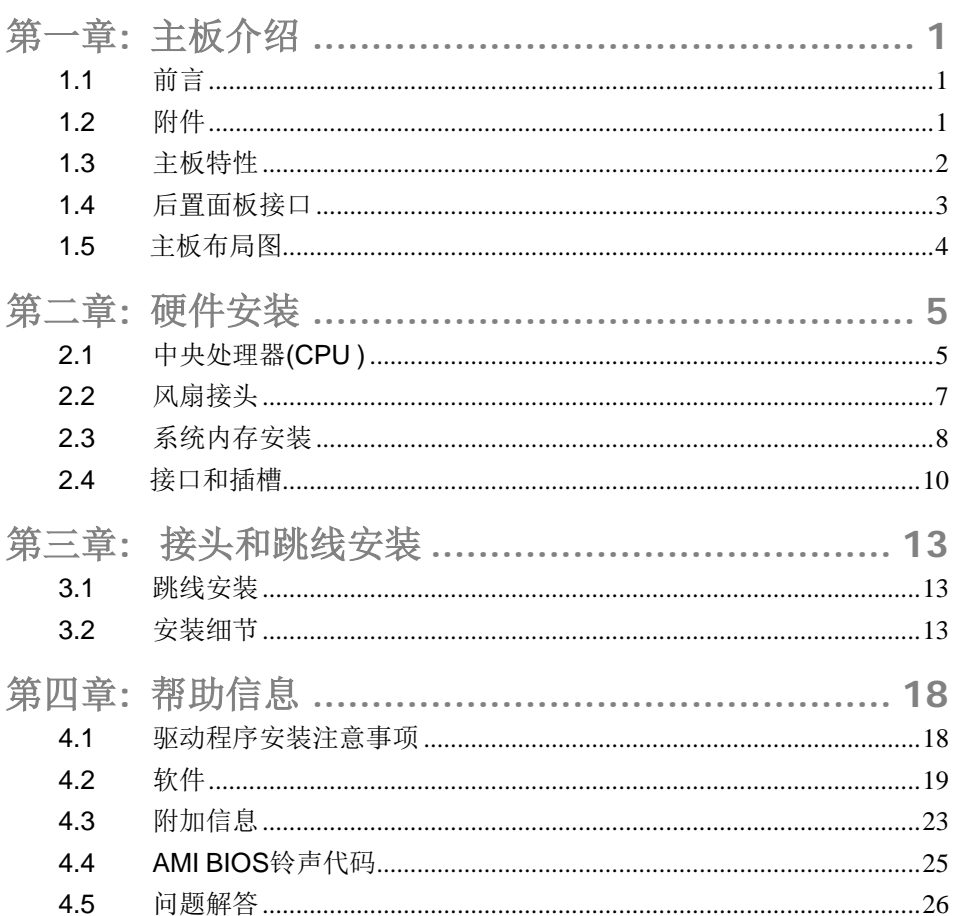

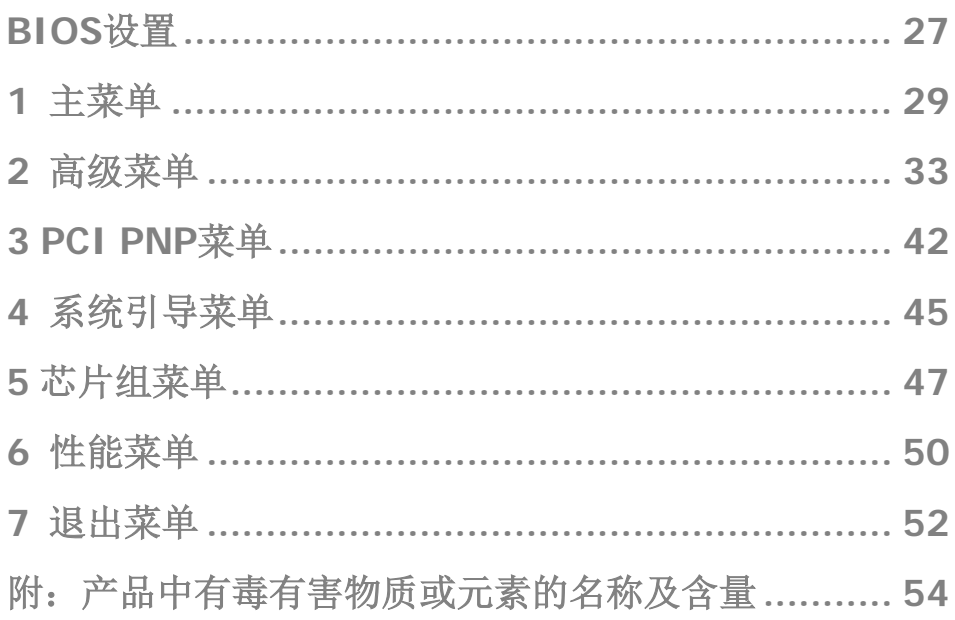

## <span id="page-4-0"></span>第一章**:** 主板介绍

## <span id="page-4-1"></span>1.1 前言

感谢您选购我们的产品,在开始安装主板前,请仔细阅读以下安全指导说明:

- 请选择清洁稳定的工作环境。
- 操作前请确保计算机断开电源。
- 从抗静电袋取出主板之前,先轻触安全触地器或使用触地手腕 带去除静电,保证自己的安全。
- 避免触摸主板上的构件。手持电路板的边缘,不要折曲或按压 电路板。
- 安装之后,确认没有任何小零件置于机箱中,一些小的零件可 能引起电流短路并可能损坏设备。
- 确保计算机远离危险区域,如:高温、潮湿、靠近水源的环境。
- 计算机的工作温度应保持在 0-45℃之间。

## <span id="page-4-2"></span>1.2 附件

- 串行 ATA 数据线 x 2
- ATX 机箱后置 I/O 弹片 x 1
- 用户手册 x 1
- 驱动光盘 x 1
- FDD 数据线 x 1 (可选)
- USB 2.0 数据线 x 1 (可选)
- 串行 ATA 电源数据线 x 1(可选)

注意*:* 此附件内容可能因区域或主板版本而异。

# <span id="page-5-0"></span>1.3 主板特性

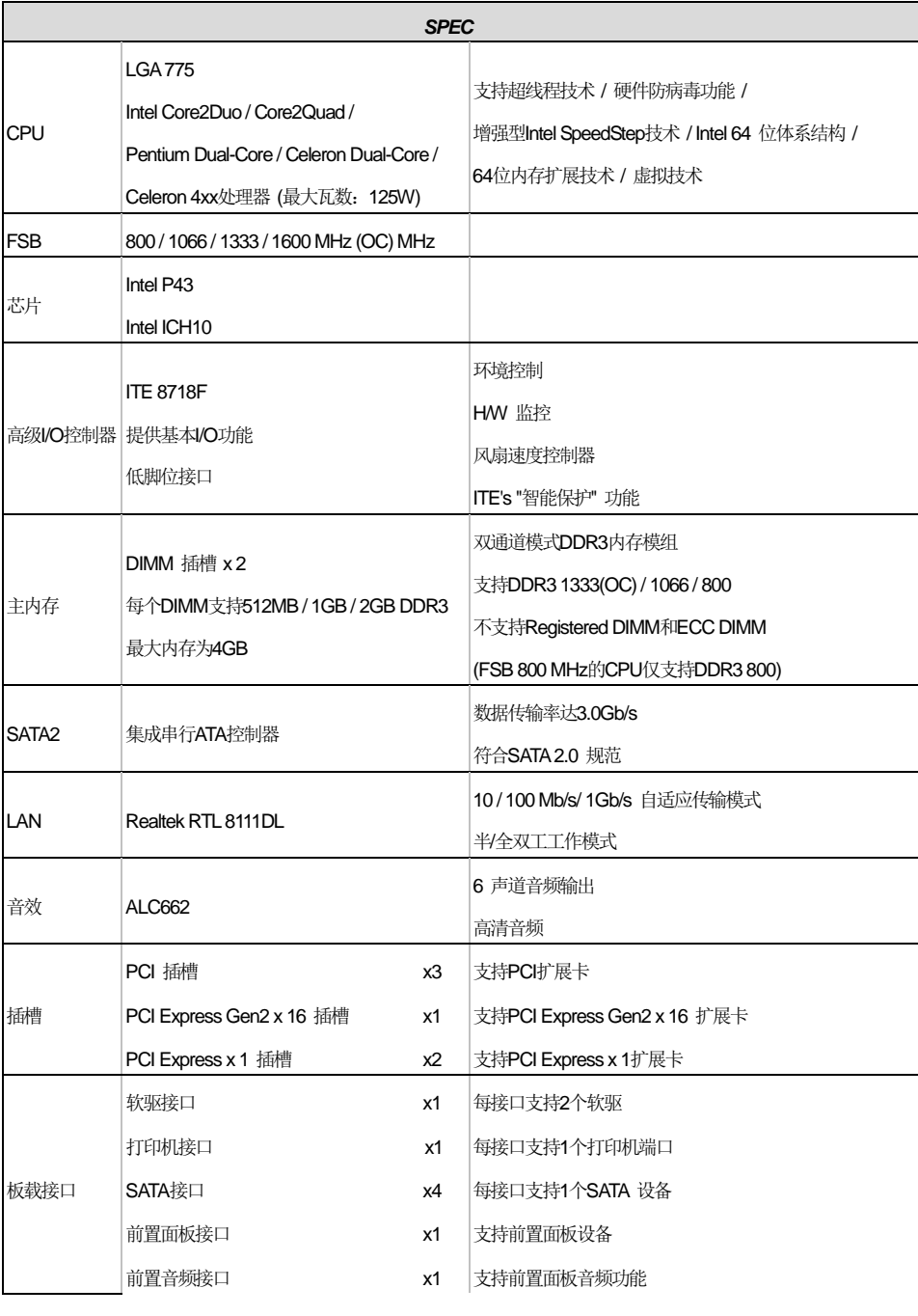

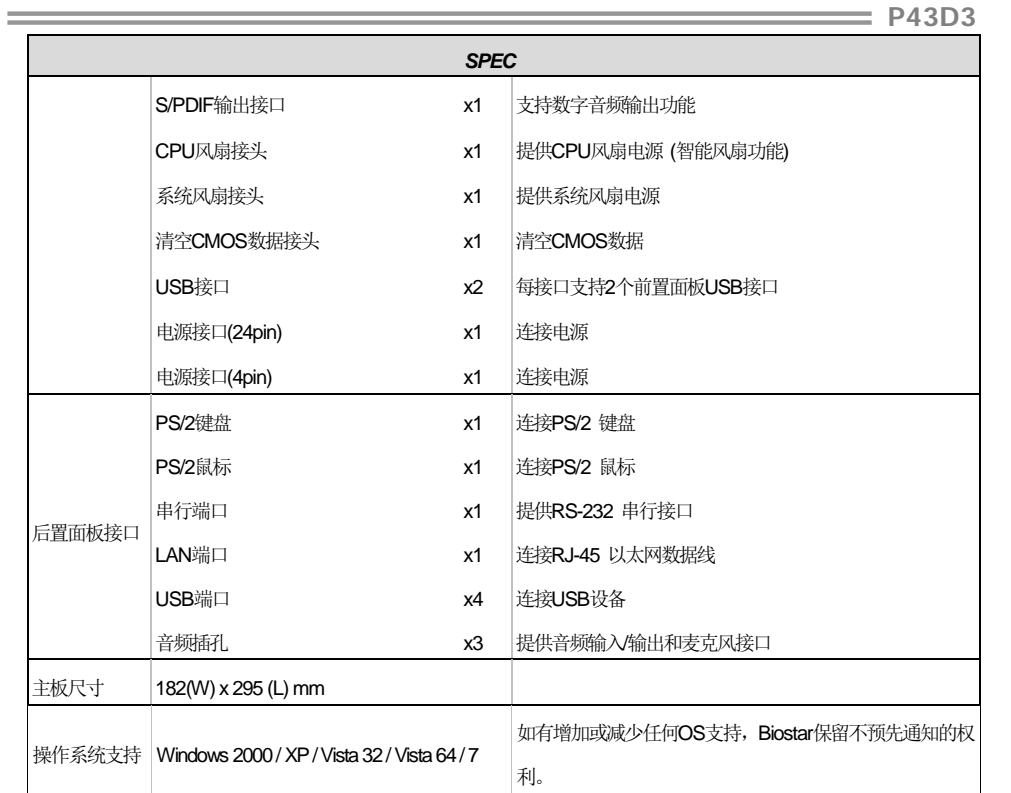

## <span id="page-6-0"></span>1.4 后置面板接口

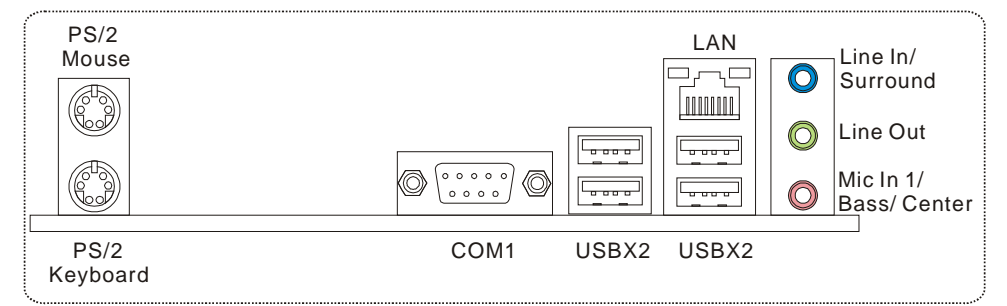

由于音频芯片支持 Intel 高保真音频(High Definition Audio)规范,各音频插座的功能由软件定 义, 上面所列出的各音频插孔的输入/输出功能表示其默认设置, 当要连接外部麦克(microphone) 到音频接口时,请使用 Line In(蓝色)和 Mic In(粉红色)插孔。

<span id="page-7-0"></span>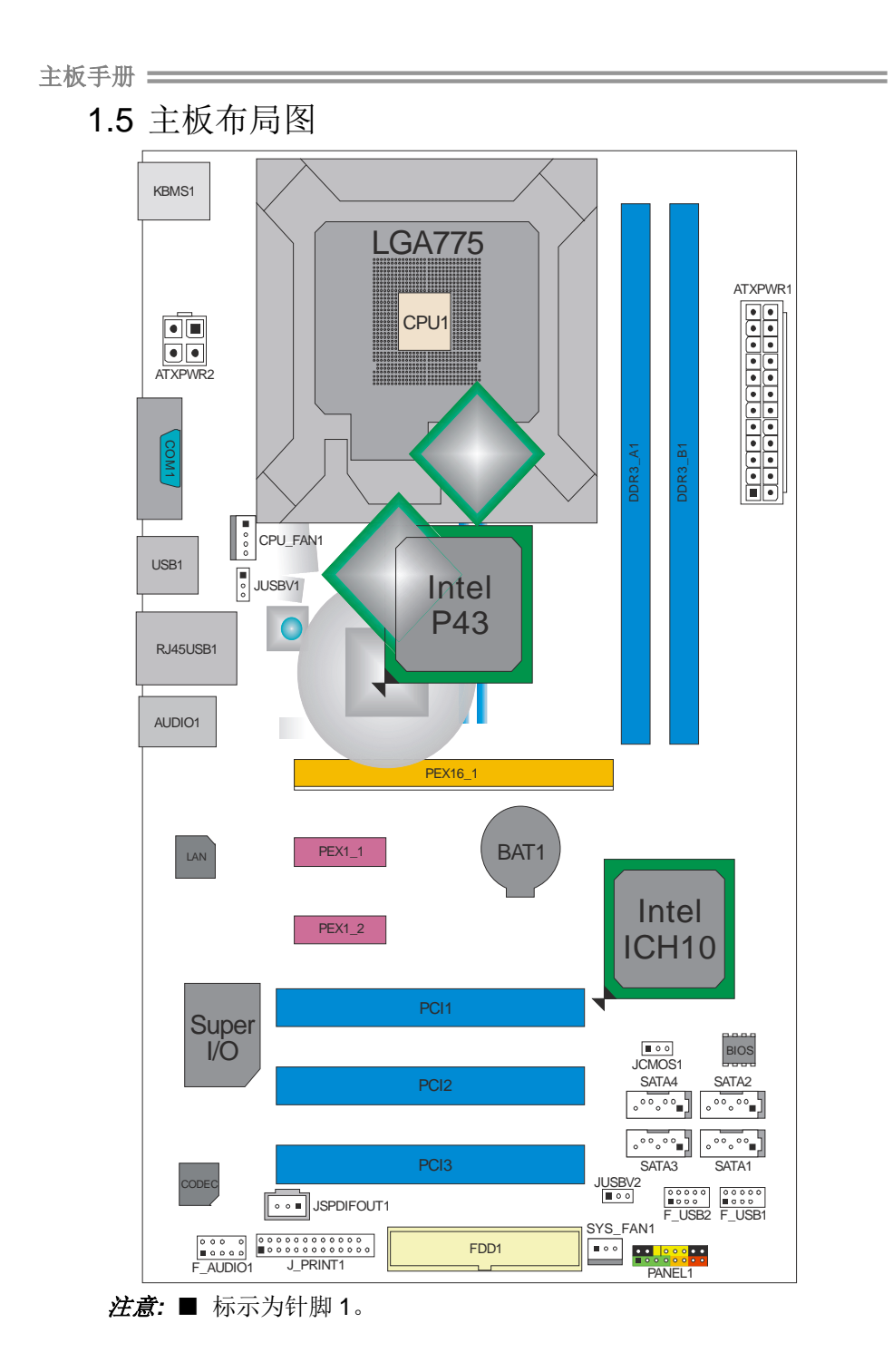

<span id="page-8-0"></span>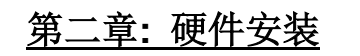

<span id="page-8-1"></span>2.1 中央处理器(CPU ) 廳  $\blacksquare$ m <u>esta</u><br>Establis  $\Box$ 

特别注意*:*

安装前请移开针脚保护帽,保管好以备后用。移开 **CPU** 后,盖上保护 帽确保针脚不被损坏。

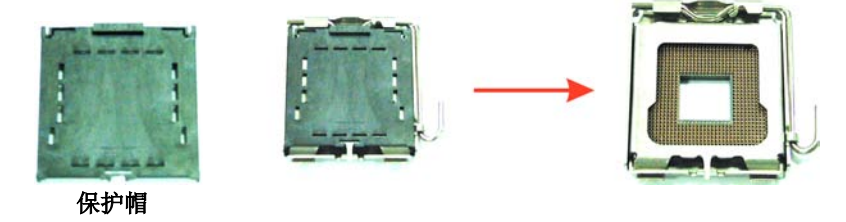

步骤 **1:** 将拉杆从插槽移出并拉起至 90 度。

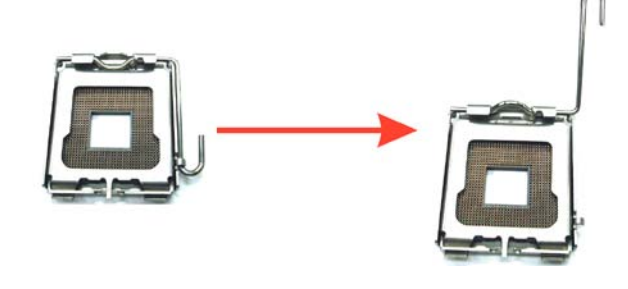

*5*

**P43D3** 

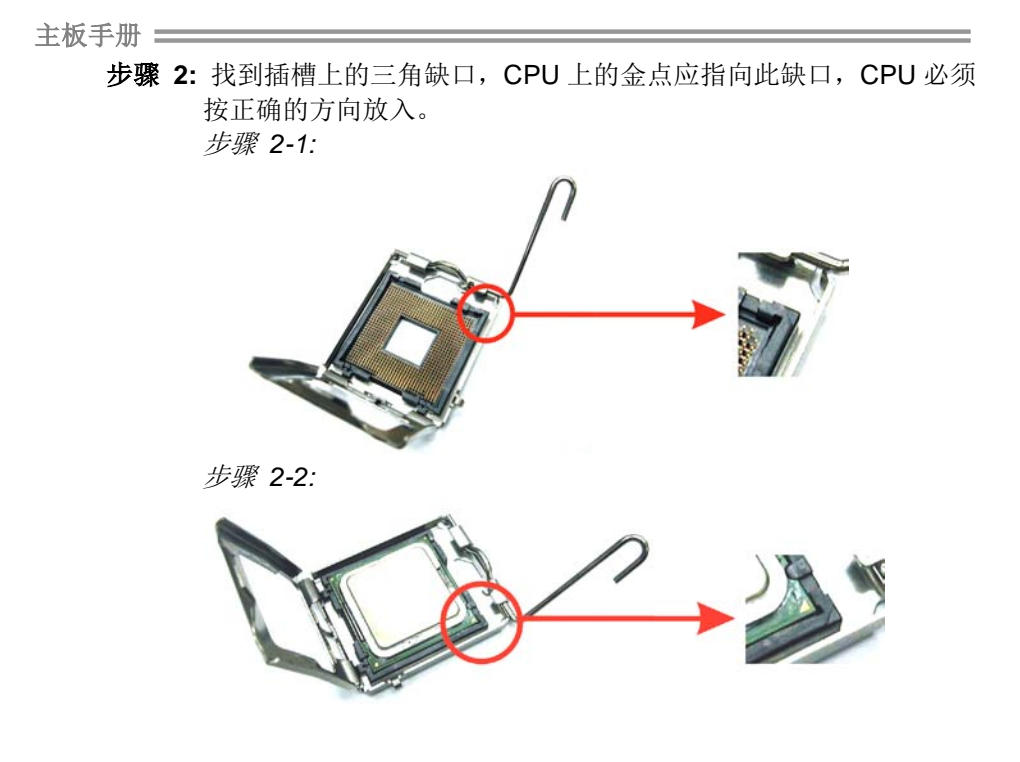

步骤 **3:** 固定 CPU,将拉杆闭合。

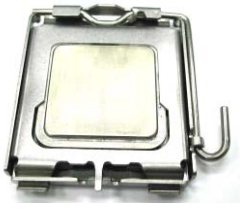

步骤 4: 将 CPU 风扇放在 CPU 上并扣好, 将 CPU 风扇电源线接至 CPU\_FAN1,完成安装。

*6*

## <span id="page-10-0"></span>2.2 风扇接头

此风扇接头支持电脑内置的冷却风扇,风扇引线和插头可能因制造商而异, 当黑色的引线连接到接脚#1 时,将风扇电缆线连接到接口。

## **CPU\_FAN1: CPU** 风扇接头

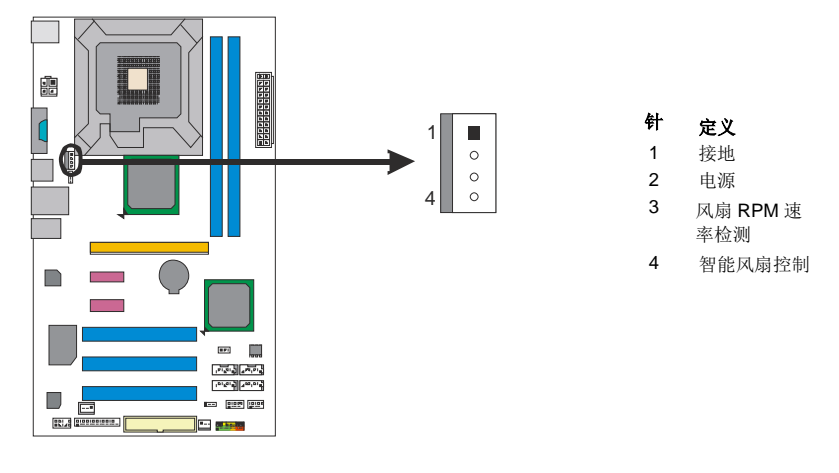

## **SYS\_FAN1:** 系统风扇接头

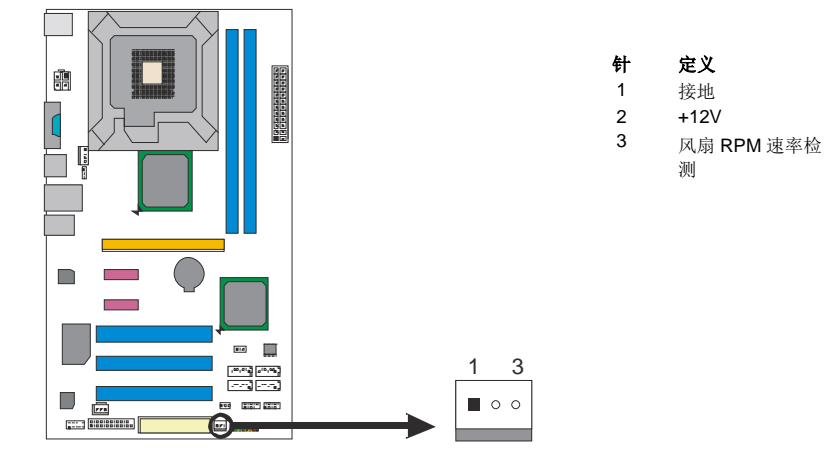

#### 注意*:*

CPU\_FAN1 支持 4 针脚接口, SYS\_FAN1 支持 3 针脚接口。连接时请注意红线是阳极, 需接到第二个针脚,黑线接地需接到 GND 针脚。

<span id="page-11-0"></span>主板手册 =

*8*

2.3 系统内存安装

*A*.*DDR3* 模组

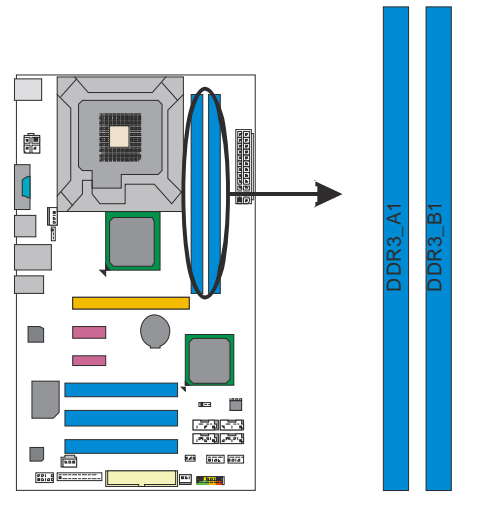

1. 向外推开固定夹,打开 DIMM 插槽。将 DIMM 按顺序放在插槽上, DIMM 上的切口须与插槽凹口匹配。

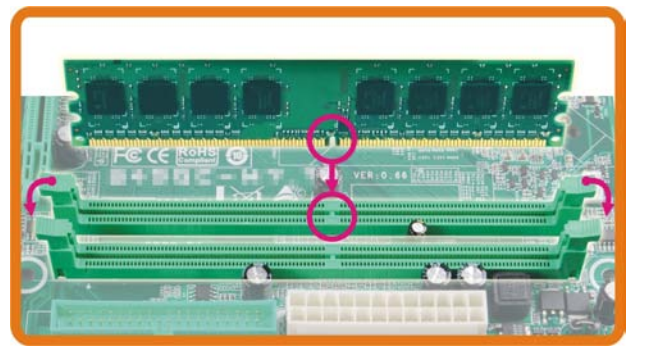

2. 垂直插入 DIMM 并固定好, 直到固定夹跳回原位, DIMM 就位。

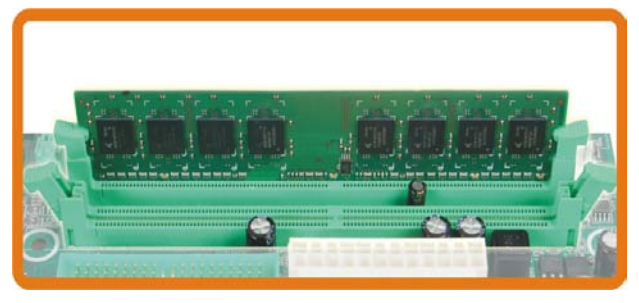

## *B.* 内存容量

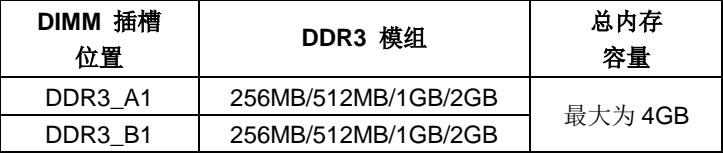

## *C.* 安装双通道内存

若要激活主板的双通道功能,内存模组必须符合以下要求: 成对安装相同密度的内存模组。如下表所示。

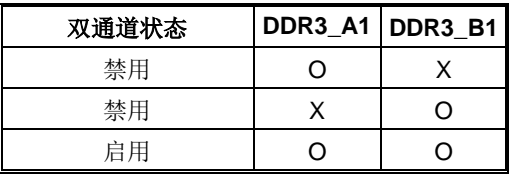

("O"表示内存已安装,"X "表示内存未安装。)

DRAM 内存模组总线宽度必须相同(x8 或 x16)。

## <span id="page-13-0"></span>2.4 接口和插槽

## **FDD1:** 软驱接口

此主板提供一个标准的软驱接口,支持 360K, 720K, 1.2M, 1.44M 和 2.88M 类型 的软盘。

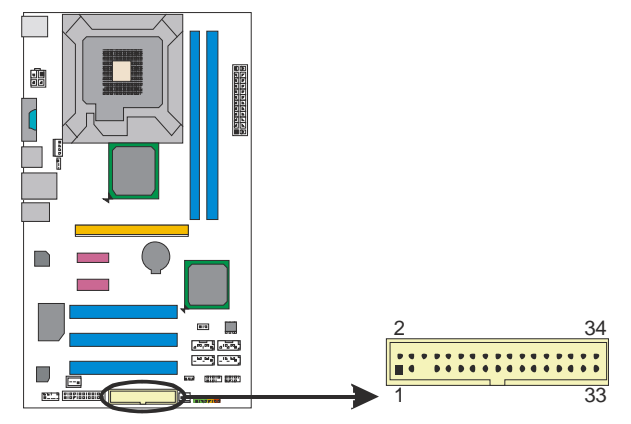

## **SATA1~SATA4:** 串行 **ATA** 接口

此主板有一个 4 通道、SATA 界面的 PCI 到 SATA 的控制器, 符合 SATA 2.0 规范, 传输速度为 3Gb/s。

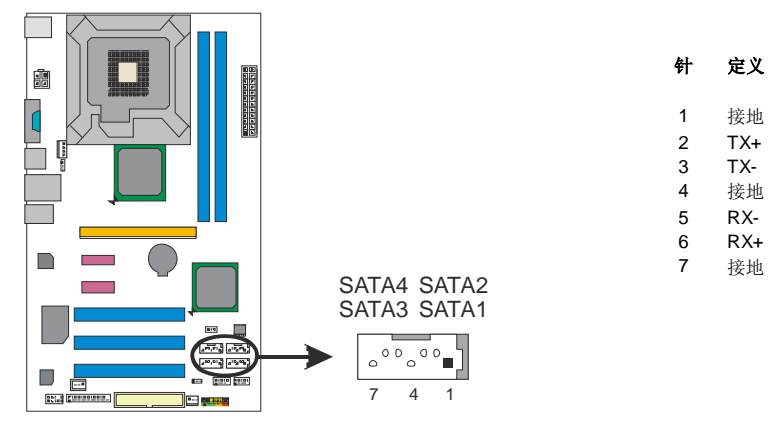

## **ATXPWR1: ATX** 电源接口

此接口用来连接 ATX 电源供应的 24 针脚电源接口。

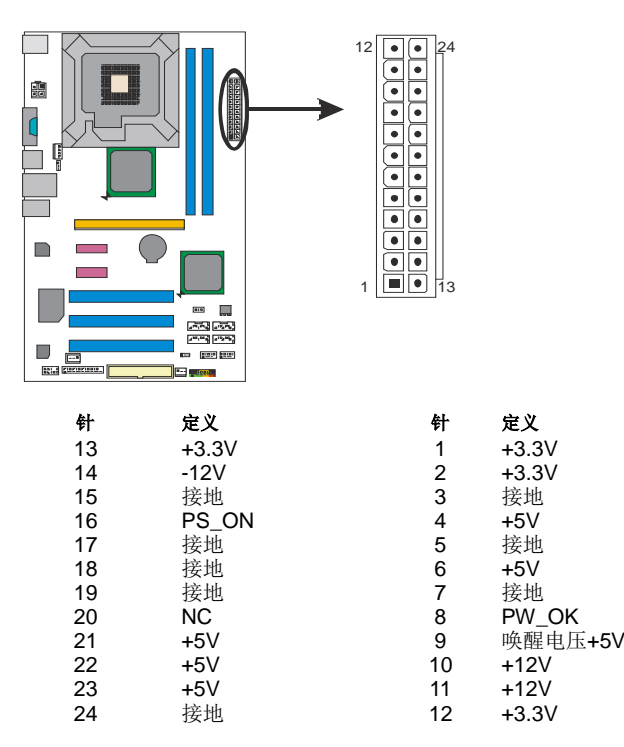

## **ATXPWR2: ATX** 电源接口

此接口提供 12V 电压给 CPU 电路。

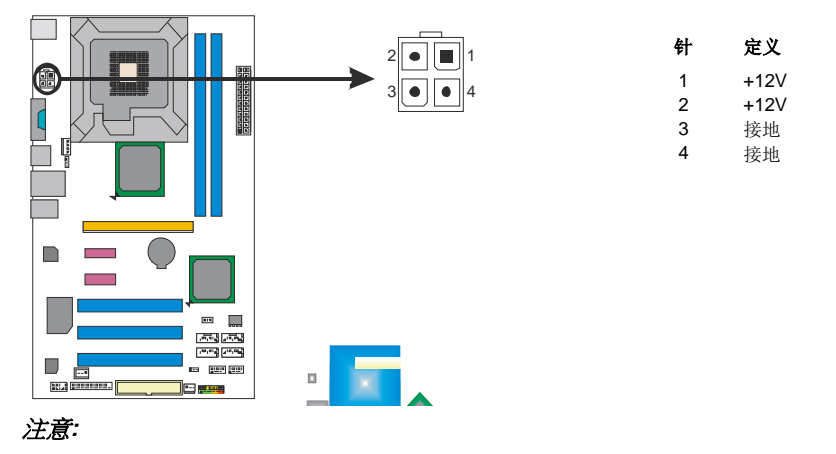

开机前,请确保 ATXPWR1 和 ATXPWR2 接口已插上电源。

## **PCI1~PCI3:** 外围设备互联插槽

此主板配有 3 个标准的 PCI 插槽。PCI 既是外围互联设备,也是一个扩展卡总线标 准。PCI 插槽为 32 位。

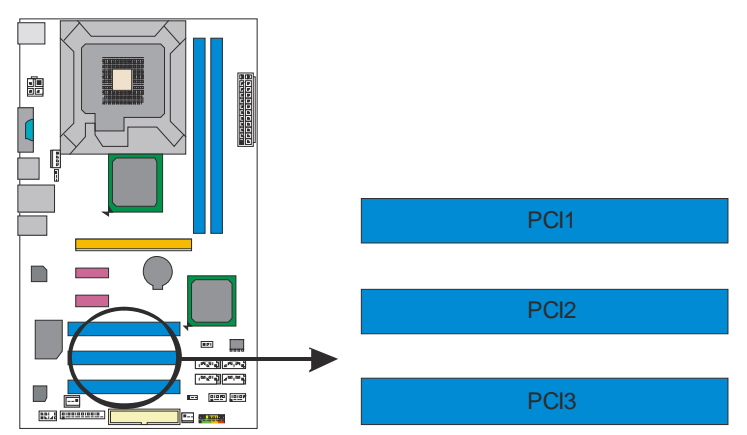

## **PEX16\_1: PCI-Express Gen2 x16** 插槽

- 符合 PCI-Express 2.0 规范。
- 同步单向最大理论带宽为 8GB/s, 共计 16GB/s。
- PCI-Express Gen2 通过数据针脚支持 5.0Gb/s 的速率。
- 带宽两倍于传统 PCI-Express 1.1 架构。

## **PEX1\_1/PEX1\_2: PCI-Express x1** 插槽

- 符合 PCI-Express 1.1 规范。
- 单向数据传输带宽为 250MB/s; 共计 500MB/s。
- PCI-Express 通过数据针脚支持 2.5Gb/s 的速率。
- 带宽两倍于传统 PCI 架构。

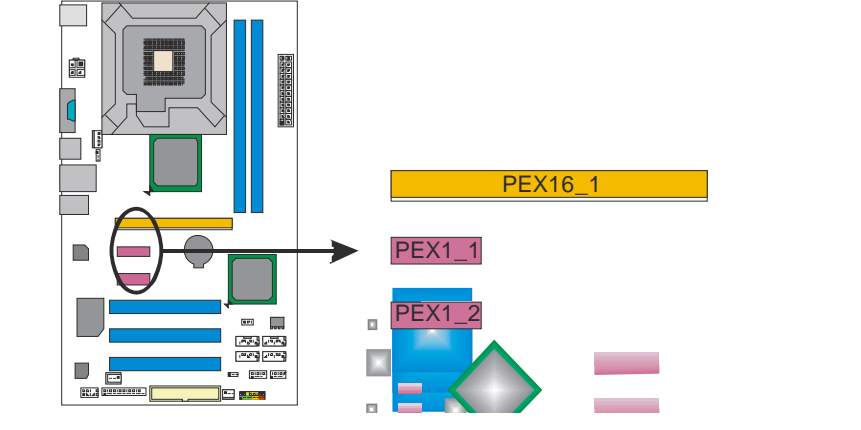

# <span id="page-16-0"></span>第三章**:**接头和跳线安装

<span id="page-16-1"></span>3.1 跳线安装

下面的图解将引导您如何安装跳线。当跳帽放在针脚上时,跳线为闭合(close) 状态。否则跳线为断开(open)状态。

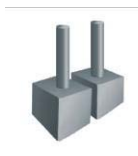

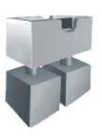

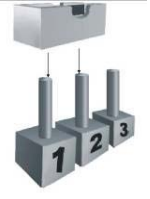

跳线打开 跳线闭合 接脚 1-2 闭合

## <span id="page-16-2"></span>3.2 安装细节

## **PANEL1:**前置面板接口

此 16 针脚接口含开机、重启、硬盘指示灯、电源指示灯和扬声器接口。PC 前置面 板含开关功能。

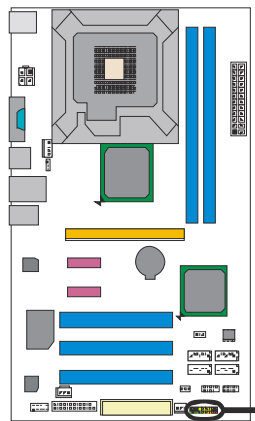

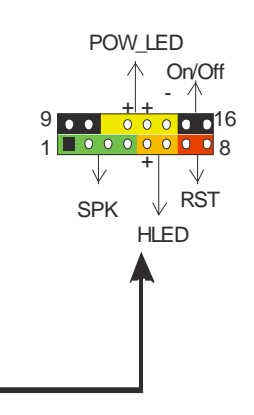

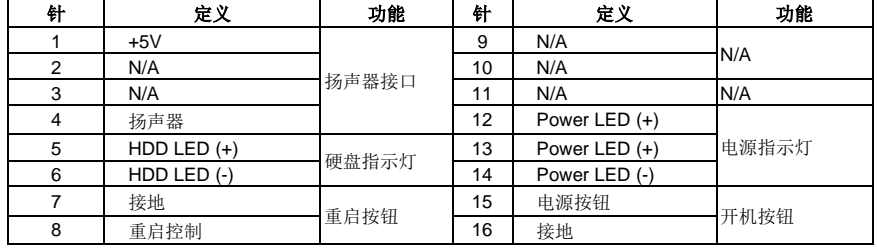

## **F\_USB1/F\_USB2:** 前置 **USB 2.0** 接头

此主板提供 2 个 USB 2.0 接头, 前置面板可连接附加的 USB 数据线, 也可连接 内部 USB 设备, 如 USB 读卡器。

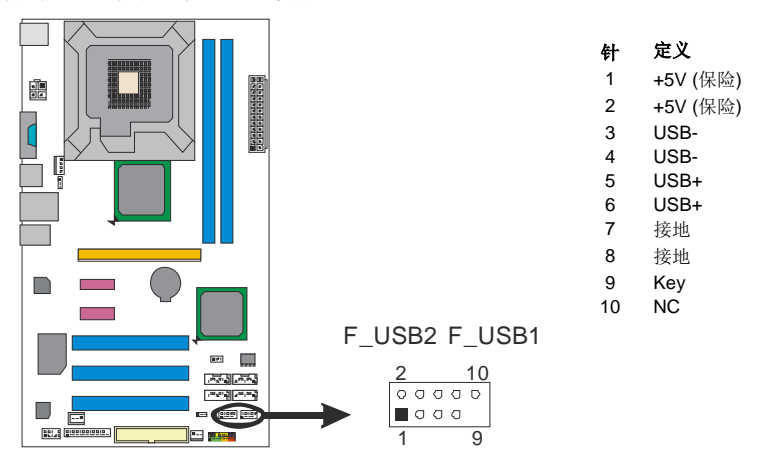

## **JUSBV1/JUSBV2: USB** 电源接口

## *Pin 1-2* 闭合*:*

JUSBV1: USB 端口处的 USB1/RJ45USB1 使用+5V 电压。 JUSBV2: USB 端口处的 F\_USB1/F\_USB2 使用+5V 电压。

### *Pin 2-3* 闭合*:*

JUSBV1: USB 端口处的 USB1/RJ45USB1 使用+5V 唤醒电压。 JUSBV2: USB 端口处的 F\_USB1/F\_USB2 使用+5V 唤醒电压。

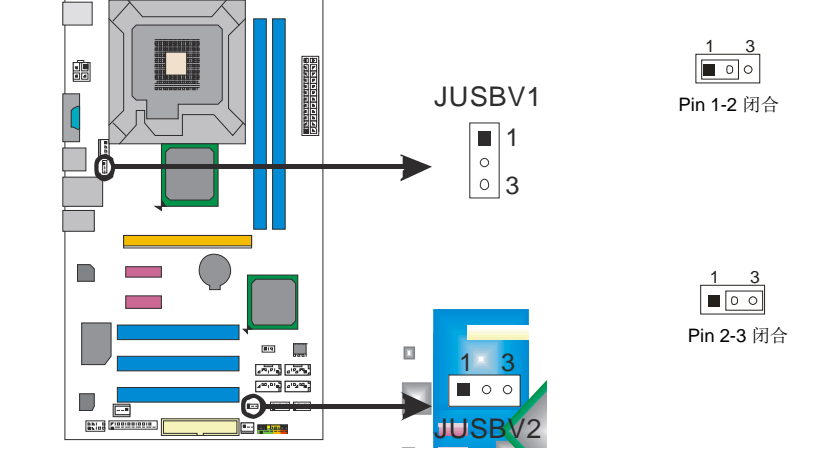

## **F\_AUDIO1:** 前置面板音频接头

É.

PC 前置面板上可连接音频输出数据线,且只能连接前置 HD(高清)音频接口,不 支持 AC'97 接口。

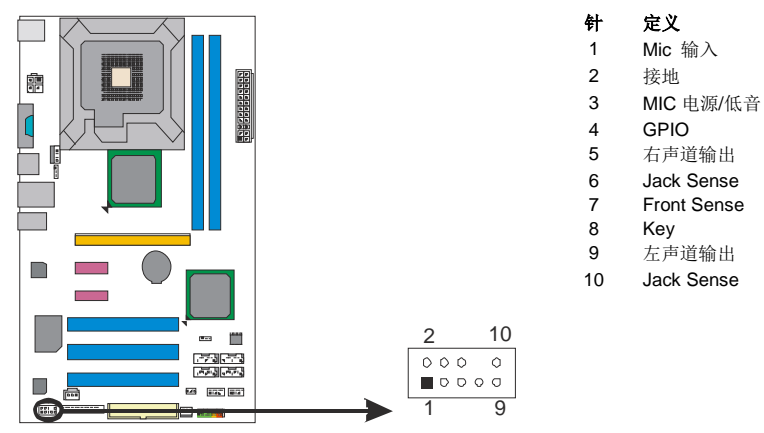

## **JSPDIFOUT1:** 数字音频输出接头

此接头连接 PCI 支架 SPDIF 输出接头。

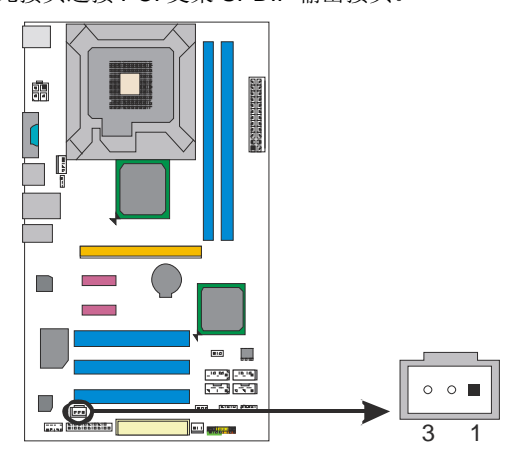

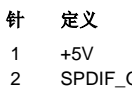

Jack Sense

2 SPDIF\_OUT<br>3 接地

3 接地

## **J\_PRINT1:** 打印机接口

此接口连接打印机和 PC。

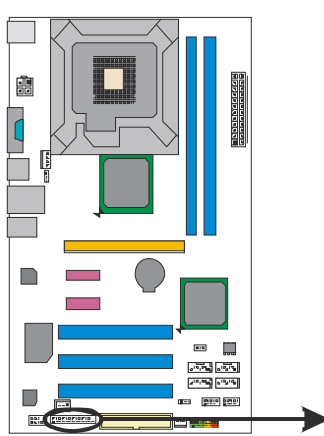

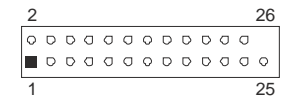

<u> The Communication of the Communication of the Communication of the Communication of the Communication of the Co</u>

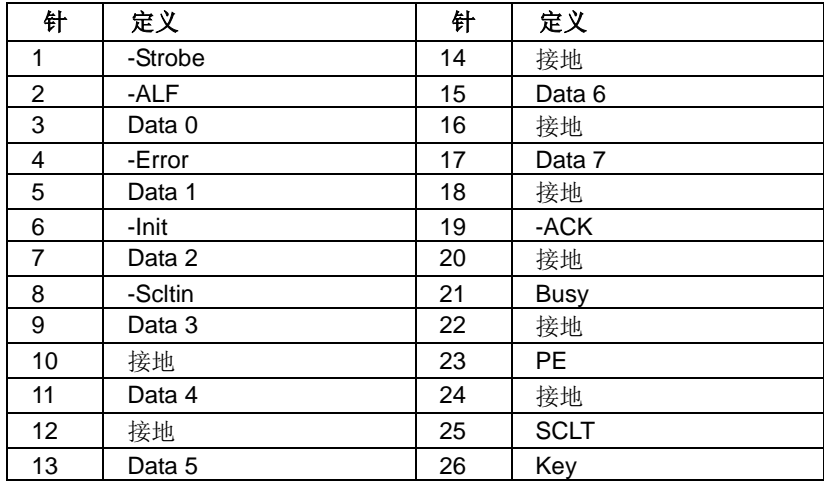

## **JCMOS1:** 清空 **CMOS** 数据的跳线

针脚 2-3 通过跳线相连,用户可清空 CMOS 数据并恢复 BIOS 安全设置,请按照 以下步骤操作以免损坏主板。

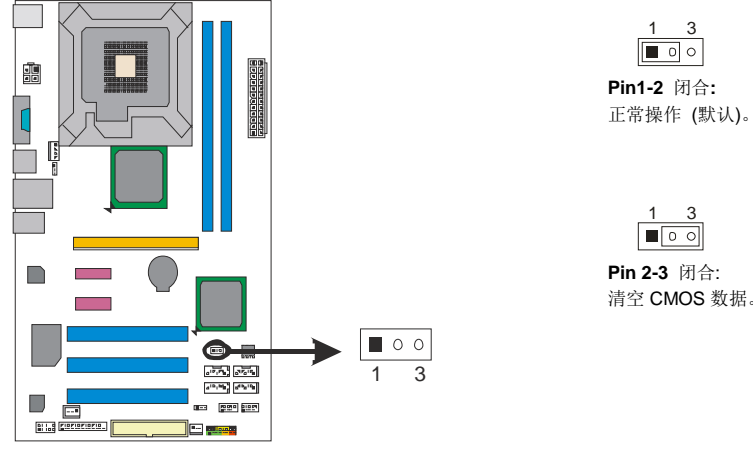

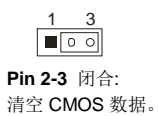

## ※ 清空 **CMOS** 数据过程**:**

- 1. 断开 AC 电源。
- 2. 将跳线设置成 2-3 接脚闭合。
- 3. 等待 5 秒钟。
- 4. 将跳线设置成 1-2 接脚闭合。
- 5. 接通 AC 电源。
- 6. 开机然后按下<Del>键进入 BIOS 设置。

# <span id="page-21-0"></span>第四章**:**帮助信息

<span id="page-21-1"></span>4.1 驱动程序安装注意事项

为获得更好的系统性能,在操作系统安装完成后,请插入您的系统驱动 CD 到光驱并安装。

插入 CD 后, 将出现如下所示窗口。

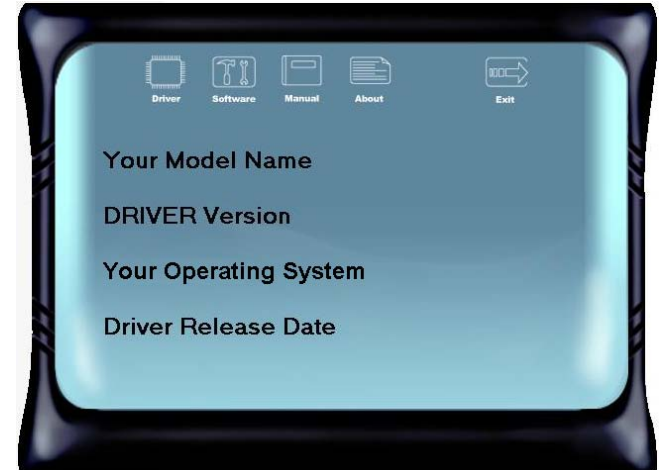

此设置向导将自动检测您的主板和操作系统。

```
注意:
在插入驱动 CD 之后,如此窗口未出现,请用文件浏览器查找并执行 SETUP.EXE 文件。
```
*A.* 驱动程序安装

安装驱动程序,请点击驱动器图标。设置向导将列出主板兼容驱动和操 作系统。点击各设备驱动程序,开始安装进程。

*B.* 软件安装

安装软件,请点击软件图标。设置向导将列出系统可用软件,点击各软 件名称,开始安装进程。

*C.* 使用手册

除了书本形式的手册,我们也提供光盘形式的使用指南。点击 Manual 图标,浏览可用相关使用指南。

## 注意*:*

```
您需要 Acrobat Reader 打开 manual 文件。请从
http://www.adobe.com/products/acrobat/readstep2.html 下载最新版本的 Acrobat 
Reader 软件。
```
## <span id="page-22-0"></span>4.2 软件

## 安装软件

- 1. 在光驱中插入光盘,若自动安装功能已激活,驱动安装程序将会出现。
- 2. 选择 Software Installation, 然后点击各软件图标。
- 3. 根据屏幕上的指示完成安装。

## 启动软件

安装程序完成后,桌面上将出现 "eHOT Line" 、"BIOS Update"软件图标。请双击图标 启动工具。

## eHot-Line (可选)

eHot-Line 是有助于您联系技术支持系统的便捷工具。此工具将收集系统信息,当您遇到 问题时,可提供有利分析,并发送这些信息至我们的技术支持部门,从而帮助解决此问 题。

#### Δ 在使用此工具前,请将 Outlook Express 设置为您的默认电子邮件连接程序。

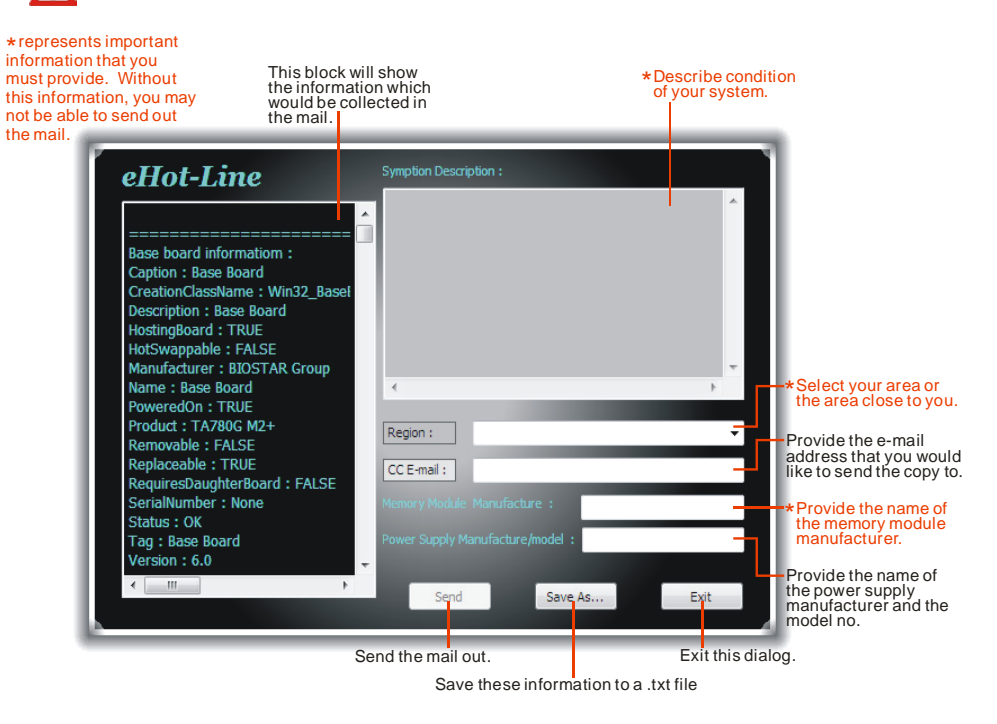

填好表格信息后,点击"Send"发送邮件。将出 现一个确认信息对话框;点击"Send"确认发送 点击"Do Not Send"则取消操作。

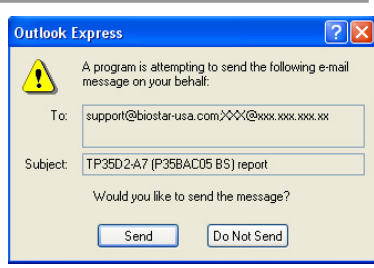

如您想保存此信息到文本文件里,点击"Save As...",出现一个保存对话框,输入文件名 即可。

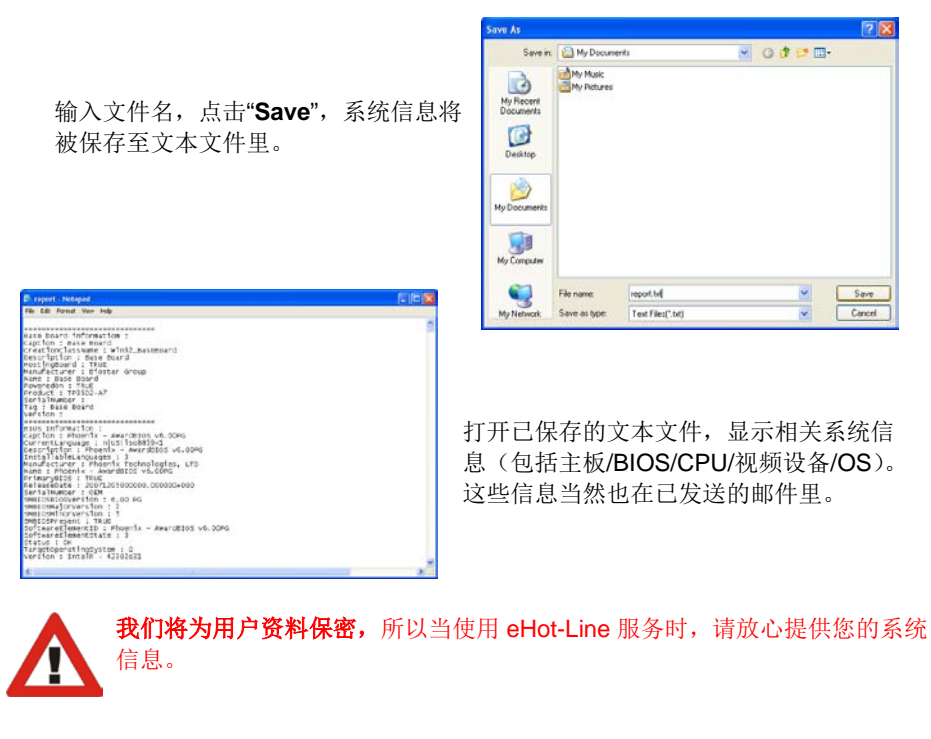

如您未将 Outlook Express 设置为默认电子邮件连接程序, 也可保存您的系统 信息到文本文件里,然后运用其它电子邮件工具发送此文件到我们的技术支 持。访问下面的网站:

<mark>http://www.biostar.com.tw/app/en-us/about/contact.php</mark>获取我们的联 系信息。

$$
20^{-}
$$

.

## *BIOS Update*

Bios Update 是在 Windows 系统下更新主板 BIOS 的便捷工具。

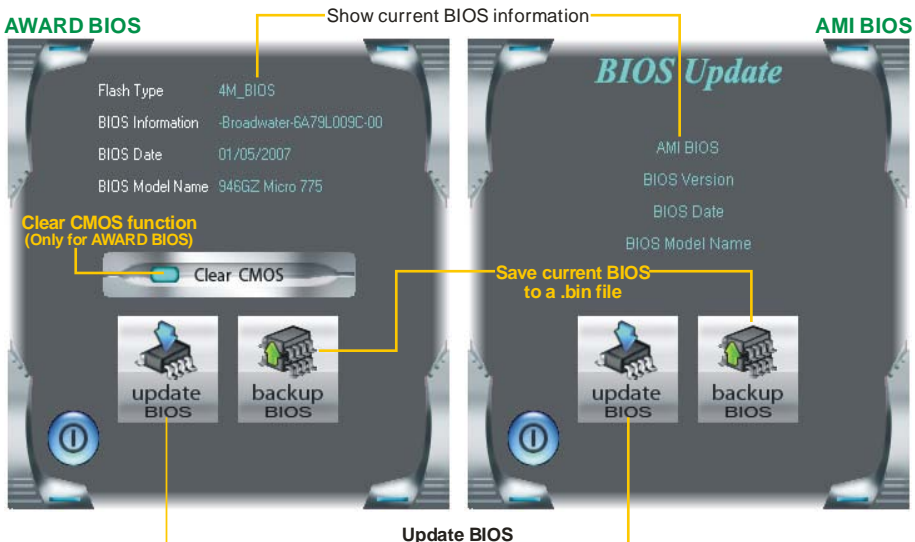

**Update BIOS with a BIOS file**

## *<*备份 *BIOS>*

一旦点击此按钮,将打开保存对话框。选 择保存位置并输入文件名。(建议文件名 使用英文/数字,并不超过 7 个字母。)然 后点击 **Save**。

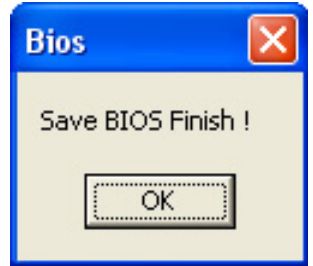

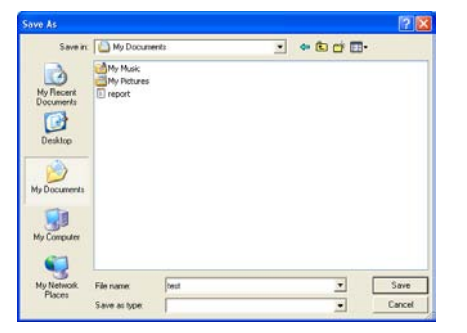

保存后,将出现完成对话框。点击 **OK** 完 成 BIOS 备份进程。

$$
-21
$$

## *<*刷新 *BIOS>*

操作前,请从我们网站下载正确的 BIOS 文件(website: www.biostar.com.tw)。

更新 BIOS 程序将运行清空 CMOS 功能, 所以请务必先检查此功能。

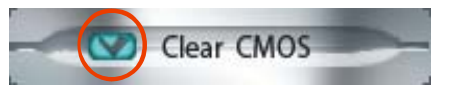

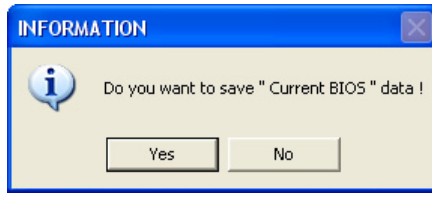

点击更新 BIOS 按钮,打开询问是否备份 当前 BIOS 的对话框。点击 **Yes** 备份 BIOS,并进入备份 BIOS 程序。点击 **No** 跳过程序。

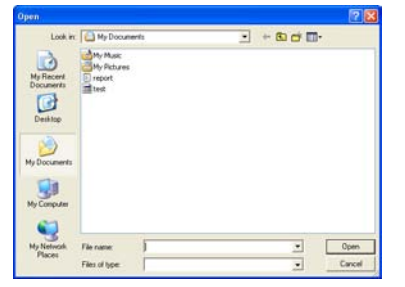

**BIOS** 35%

BIOS 备份后,弹出需更新的 BIOS 文件 请求对话框。请选择正确的 BIOS 文件更

新,然后点击 **Open**。

**Programming Main Block** 

运用正确的 BIOS 文件, 此工具将更新 BIOS,更新过程需要一段时间,在此期 间,不得打开任何运用程序。

BIOS 更新后,点击 **OK** 重启系统。

**Information** BIOS Update to your computer . you must restart your computer.  $\alpha$ 

系统引导并出现相关标识信息时, 按 Del <删除>键进入 BIOS 设置。

在 BIOS 设置里,使用 **Load Optimized Defaults** 功能,然后选择 **Save and Exit Setup** 退出 **BIOS** 设置程序,完成 BIOS 更新。

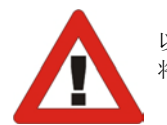

以上关于软件的所有信息与内容若有更改,恕不另行通知。为使产品性能更佳,此工具 将会不断更新。上述信息和附图仅供参考,实际板载信息与设置可能同本手册稍有差异。

## <span id="page-26-0"></span>4.3 附加信息

## *CPU* 过热保护系统

如果开启系统数秒后有自动关机的现象,则说明 CPU 保护功能已被激活。 CPU 过热时,主机将自动关机,以防损坏 CPU,并且系统无法重启。

此种情况下,请仔细检查。

- 1. CPU 散热器平放在 CPU 表面。
- 2. CPU 风扇能正常旋转。
- 3. CPU 风扇旋转速度与 CPU 运行速度相符。

确认后,请按以下步骤缓解 CPU 保护功能。

- 1. 切断电源数秒。
- 2. 等待几秒钟。
- 3. 插上电源开启系统。

或是:

- 1. 清空 CMOS 数据。
	- (查看 "Close CMOS Header: JCMOS1" 部分)
- 2. 等待几秒钟。
- 3. 重启系统。

主板手册 ––––––––––––

## *BIO-Flasher*

BIO-Flasher 是一个通过 U-盘或软盘升级 BIOS 的简易工具。 BIO-Flasher 内置于 BIOS 芯片。系统开机自检时,按**<F12>**键进入。

the control of the control of the control of

Please select drive

#### 使用 *BIO-Flasher* 升级 *BIOS*

- 1. 进入网站下载与主板相匹配的最新 BIOS 文件。
- 2. 然后保存 BIOS 文件到 U-盘或软盘。
- 3. 插入包含 BIOS 文件的 U-盘或软盘到 USB 接口或软驱。

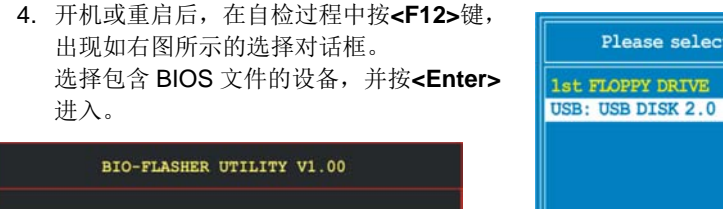

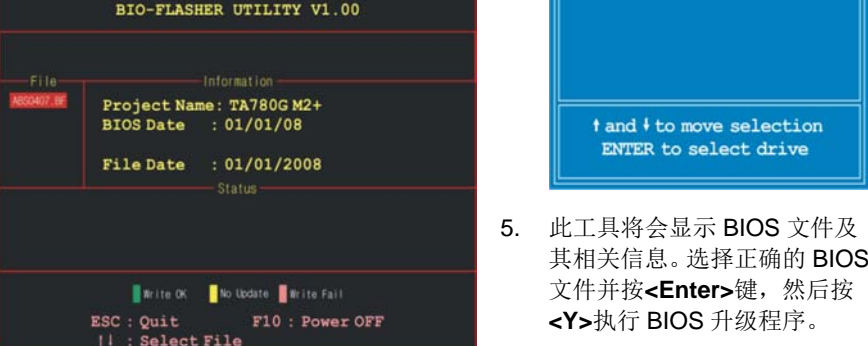

6. 升级结束后,程序将询问是否重启系统,按**<Y>**继续,完成整个 BIOS 升级。

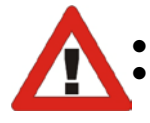

 此工具仅允许可使用 FAT32/16 格式化或单个分区的存储设备。 在 BIOS 升级过程中如关机或重启系统将导致系统引导失败。

$$
24\phantom{.0}
$$

## <span id="page-28-0"></span>4.4 AMI BIOS 铃声代码

## 引导模块铃声代码

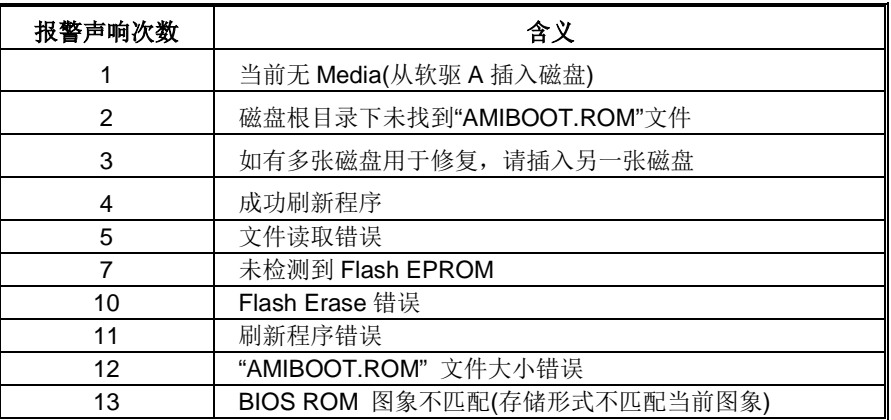

## **BIOS** 开机自检铃声代码

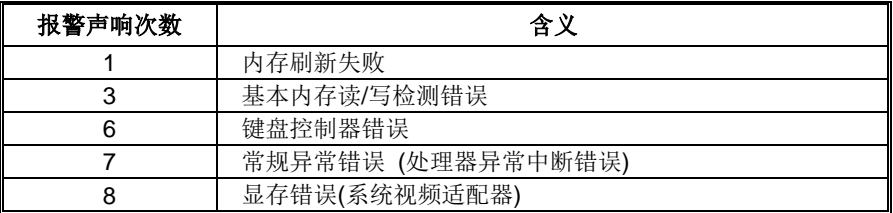

## **BIOS** 开机自检故障排除

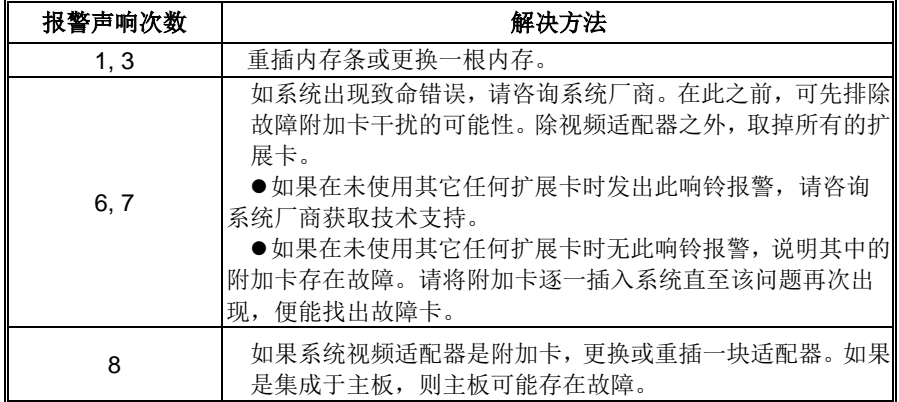

## <span id="page-29-0"></span>4.5 问题解答

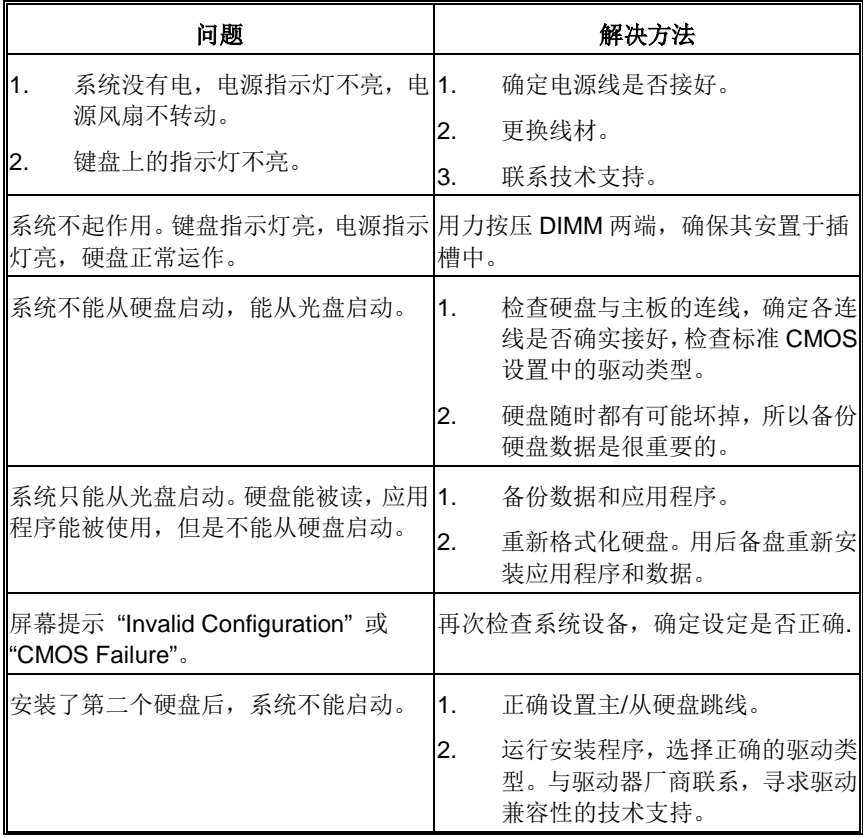

## <span id="page-30-0"></span>**BIOS**设置

## 简介

此手册说明了如何使用 AMI BIOS 设置程序中的各项设置。此设置程序允许用户 修改基本系统设置。设置信息被存储至由电池供电的 RAM(随机存取存储器)中。 这样,断电后设置仍可被保存。

无需磁盘导入程序,BIOS 仍可使电脑正常运行。此系统控制许多输入和输出设备, 比如: 键盘, 鼠标, 串行接口和磁盘驱动器。BIOS 将在第一时间导入程序, 装载 和执行操作系统。另外,BIOS 也增加许多功能,如防病毒与密码保护及提供给控 制整个系统的芯片组的详尽功能的特殊支持。

这部手册的余下部分将在您设定使用系统时对您提供帮助。

## 即插即用支持

此 AMI BIOS 支持即插即用 1.0A 版本规格。

## 支持**EPA**绿色环保

支持 EPA 绿色环保计算机的 1.03 版本。

## **ACPI** 支持

此 AMI ACPI BIOS 支持高级配置和电源管理(ACPI)功能的 1.0/2.0 版本,并为 在 ACPI 中定义的电源管理和设备配置提供 ASL 语言,ACPI 是由 Microsoft、Intel 和 Toshiba 发展定义的新一代电源/组态控制接口标准。

### **PCI** 总线支持

支持 Intel PCI 局域总线 2.3 版。

## **DRAM** 支持

支持 DDR3 SDRAM。

#### **CPU** 支持

支持 Intel CPU。

## 使用设置

启动计算机,开机自检时按**<Del>**键进入BIOS 设置。在BIOS设置里,您可以在右上角看到 **General Help**描述,这里提供了相关简要说明。 右下角的**Navigation Keys**则列出了详细菜 单,您可以使用这些键指定选项并改变设置。

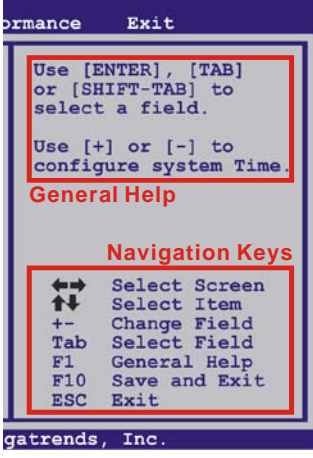

the control of the control of the control of

## 注意

- 为保证主板性能最佳,大部分情形下都可运用默认BIOS设置。如改变设置后,系统变 得不稳定,请加载默认设置,以保证系统兼容性与稳定性。使用退出菜单下的"Load Setup Default"即可。
- 为使系统性能更佳, BIOS固件将会不断更新。本手册所述BIOS信息仅供参考。实际 BIOS信息和设置与本手册略有不同。
- 本手册内容若有更改,恕不另行通知。本手册中若有任何错误及由于误操作造成的系 统损坏,我们不做任何担保。

## <span id="page-32-0"></span>**1** 主菜单

一旦您进入 AMI BIOS 设置,主菜单就会出现于屏幕上,可让您浏览系统设置功能概要。

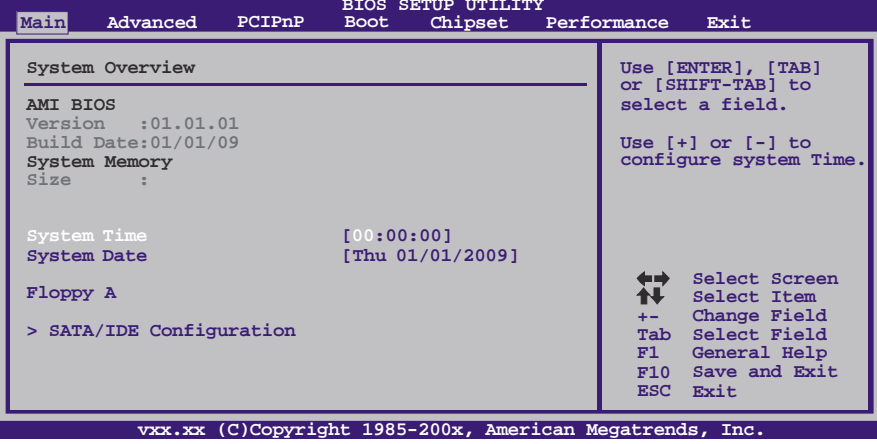

### **AMI BIOS**

显示系统信息(包括BIOS版本与日期)。

## **System Memory**

显示系统内存容量。

## **System Time**

显示系统内部时钟。

## **System Date**

设置系统日期。

## **Floppy A**

选择软驱类型。 选项: 360K, 5.25 in / 1.2M, 5.25 in / 720K, 3.5 in / 1.44M, 3.5 in / 2.88M, 3.5 in / Disabled。

主板手册 ––––––––––––

## **SATA/IDE Configuration**

BIOS将自动检测IDE/SATA装置,下面为其子菜单。选择装置并按<Enter>进入子菜单。

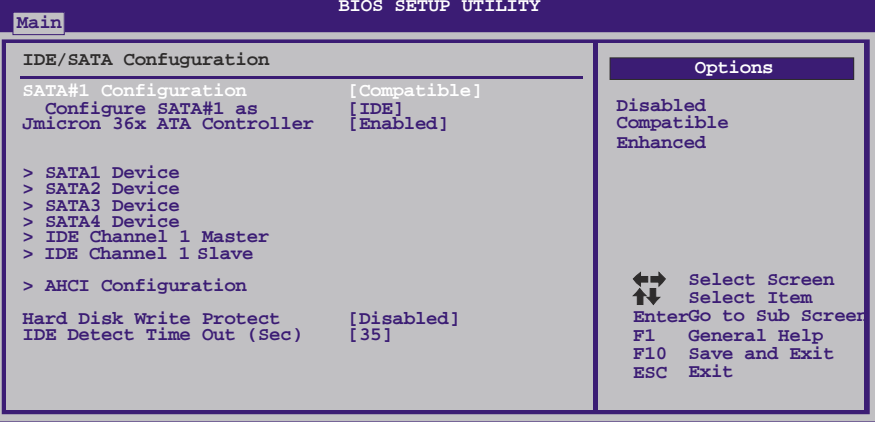

**vxx.xx (C)Copyright 1985-200x, American Megatrends, Inc.**

**SATA#1 Configuration** 进入此项控制板载SATA控制器。 选项: Compatible (默认), Enhanced, Disabled。

**Configure SATA#1 as** 进入此项选择SATA运行模式。 选项**: IDE** (默认),AHCI。

## **JMicron 36x ATA Controller**

此项控制板载IDE控制器。 选项: Enabled (默认), Disabled。

## **SATA1/2/3/4 Devices** ; **IDE Channel 1 Master/Slave**

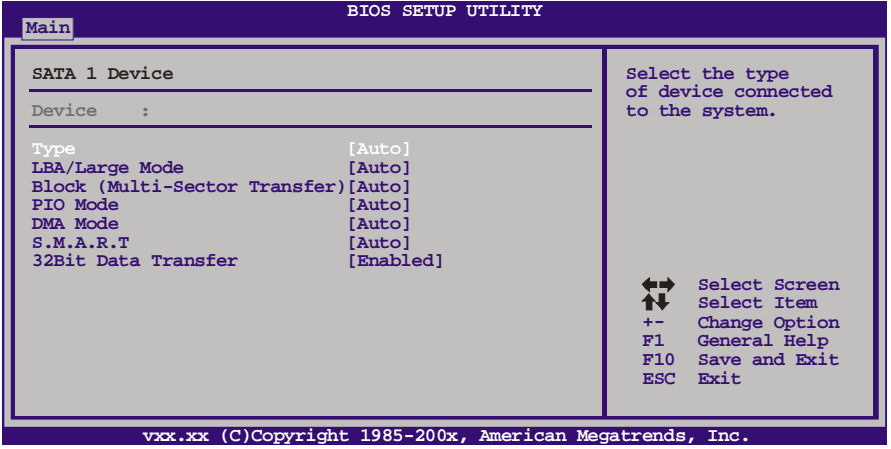

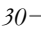

BIOS为各装置检测相关信息与设定值,并显示在子菜单下。

**Type** 选择IDE/SATA驱动器类型。 选项: Auto (默认), CDROM, ARMD, Not Installed。

## **LBA / Large Mode**

Ė

激活或关闭LBA模式。 选项: Auto (默认), Disabled。

#### **Block (Multi-Sector Transfer)**

激活或关闭多扇区传输功能。 选项: Auto (默认), Disabled。

## **PIO Mode**

选择PIO模式。 选项**: Auto** (默认),0,1,2,3,4。

#### **DMA Mode**

选择DMA模式。 选项: Auto (默认), SWDMA0 ~ 2, MWDMA0 ~ 2, UDMA0 ~ 5。

**S.M.A.R.T** 设置智能监控、分析、报告技术。 选项: Auto (默认), Disabled, Enabled。

#### **32Bit Data Transfer**

激活或关闭32位数据传输。 选项: **Enabled** (默认), Disabled。

## **AHCI Configuration**

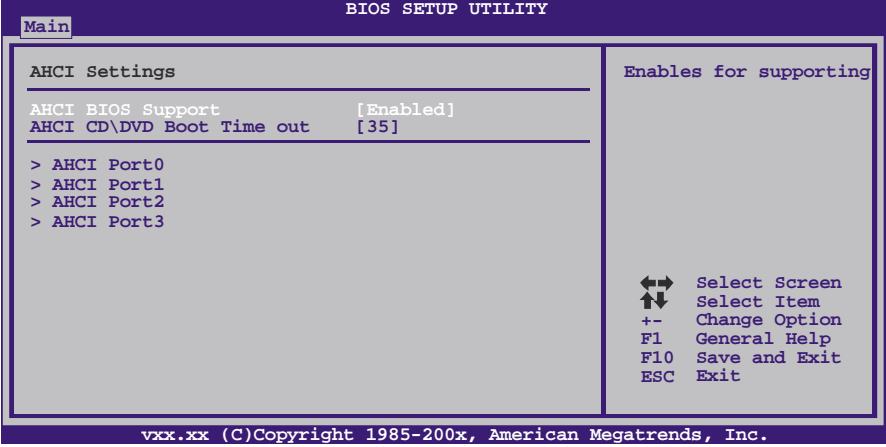

主板手册 =

#### **AHCI BIOS Support**

此项控制SATA控制器的AHCI功能。 选项: Enabled (默认), Disabled。

### **AHCI CD/DVD Boot Time Out**

此项设置AHCI CD/DVD的引导逾时值。 选项**: 35** (默认),30,25,20,15,10,5,0。

### **AHCI Port0/Port1/Port2/Port**

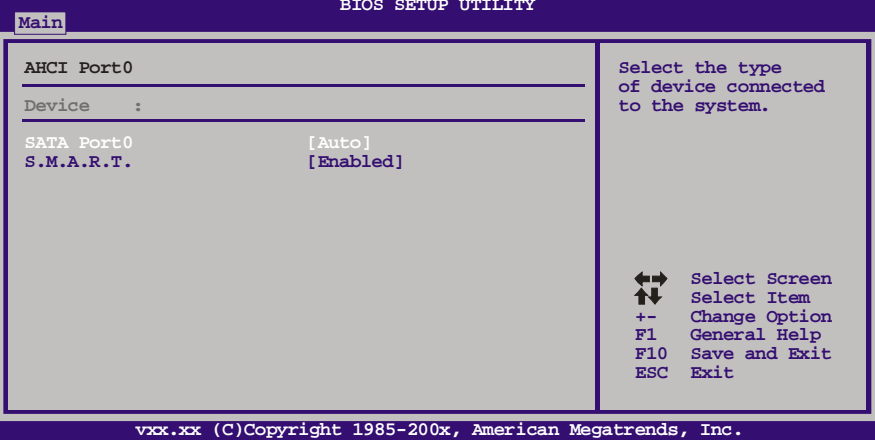

the control of the control of the control of the

#### *Device*

此区域显示已检测的连接设备。

#### *SATA Port0/1/2/3*

此项选择已连接的设备类型。 选项**: Auto** (默认)。

### *S.M.A.R.T*

设置智能监控、分析、报告技术。 选项: Enabled (默认), Disabled。

## **Hard Disk Write Protect**

激活或关闭写保护。仅当此装置通过BIOS访问时才生效。 选项: Disabled (默认), Enabled。

## **IDE Detect Time Out (Sec)**

选择检测IDE, SATA装置的逾时值。 选项**: 35** (默认),30,25,20,15,10,5,0。

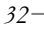

## <span id="page-36-0"></span>**2** 高级菜单

高级菜单允许您设置 CPU, 高级 I/O, 电源管理和其它系统装置。

注意

下列各项若设置不当,可能导致系统故障。

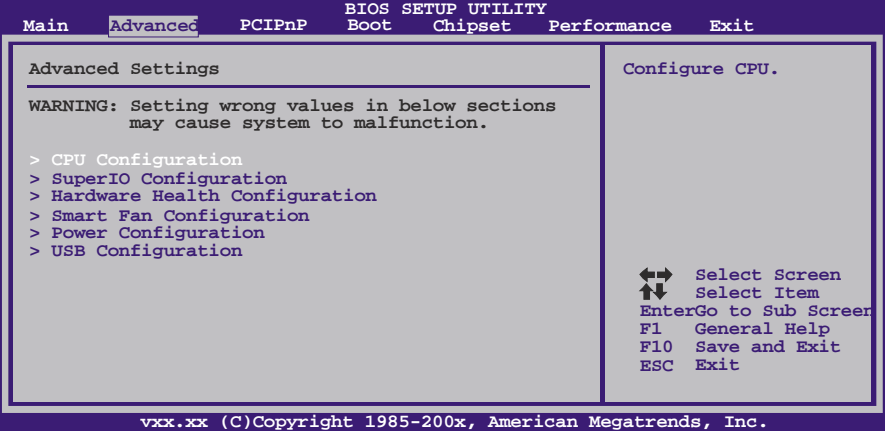

## **CPU Configuration**

此项显示BIOS自动检测的CPU信息。

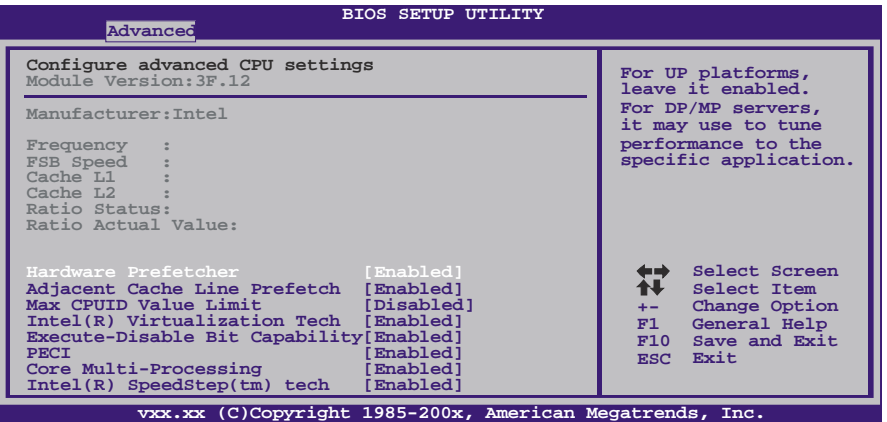

#### **Hardware Prefetcher**

处理器有硬件预取功能。在处理器处理指令或数据之前,它将这些指令或数据从 内存预取到二极缓存中,借此减少内存读取的时间,帮助消除潜在的瓶颈。 选项: Enabled (默认), Disabled。

#### **Adjacent Cache Line Prefetch**

处理器有硬件相邻高速缓存行预取机制。通过 BIOS 启用此功能时,无论处理器是 否需要使用额外的缓存行,都会自动获取额外的 64 字节的缓存行。如果处理器需 要缓存行,可以马上获取从而减少缓存时间。

## 选项: Enabled (默认), Disabled。

**Max CPUID Value Limit**

计算机启动时,操作系统执行CPUID指令来识别处理器和其性能。在此之前,系统 首先必须访问处理器来找出CPUID识别的最高输入值。这决定了CPUID所能提供操 作系统的基本信息种类。

选项: Disabled (默认), Enabled。

#### **Intel(R) Virtualization Tech**

虚拟技术可以单CPU模拟多CPU并行,允许一个平台同时运行多个操作系统,并且 应用程序都可以在相互独立的空间内运行而互不影响,从而显著提高计算机的工作 效率。

选项: Enabled (默认), Disabled。

#### **Execute-Disable Bit Capability**

Execute Disabled Bit(病毒防护功能),可以增强电脑的防护功能。它能帮助CPU 在某些基于缓冲区溢出的恶意攻击下,实现自我保护,从而避免病毒的恶意攻击。 选项: **Enabled** (默认), Disabled。

#### **PECI**

此项可以控制PECI(平台环境式控制接口)功能,让平台的热控制更有效率。 选项: Disabled (默认), Enabled。

#### **Core Multi-Processing**

此项控制多核处理器的多处理功能。 选项: Enabled (默认), Disabled。

#### **Intel(R) SpeedStep(tm) Tech**

SpeedStep技术是Intel所采用的一种节省耗电的技术。SpeedStep技术内置于一些 Intel处理器,可以通过软件动态改变处理器的主频。 选项: Enabled (默认), Disabled。

### **Intel(R) C-STATE Tech**

此项控制处理器电源管理功能。 选项: Enabled (默认), Disabled。

## **SuperIO Configuration**

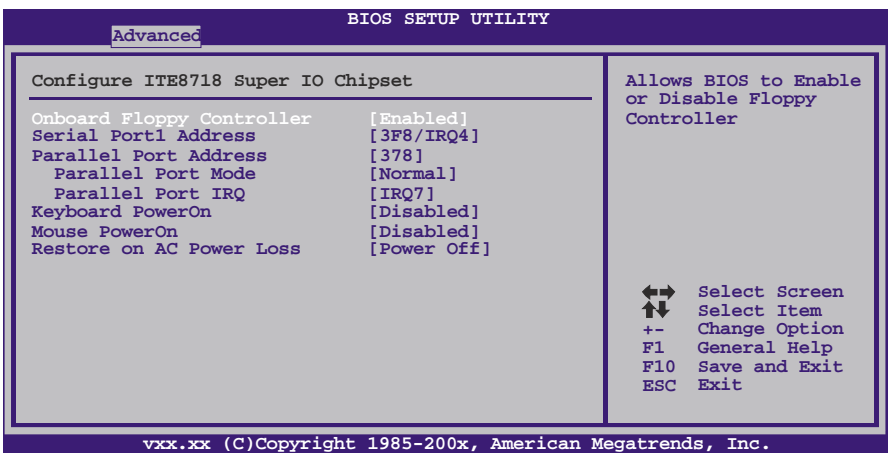

#### **Onboard Floppy Controller**

如果系统已经安装了软盘驱动器并且您想使用,请选择激活。若您未安装FDC或系 统无软驱,在列表中选择关闭。

选项: Enabled (默认), Disabled。

#### **Serial Port1 Address**

为主,从串行接口选择一个地址和相应中断。 **选项: 3F8/IRQ4** (默认), 2F8/IRQ3, 3E8/IRQ4, 2E8/IRQ3, Auto, Disabled。

#### **Parallel Port Address**

决定使用哪一个板载I/O地址存取板载并行接口控制器。 选项: 378 (默认), 278, 3BC, Disabled。

#### **Parallel Port Mode**

此项决定并行端口的功能。 选项**: Normal**(默认) 使用并行接口作为标准打印机接口 EPP 使用并行接口作为增强型并行接口 ECP 使用并行接口作为扩展兼容接口<br>ECP+EPP 使用并行接口作为 ECP & EPP 使用并行接口作为 ECP & EPP模式

#### **Parallel Port IRQ**

此项允许您选择板载并行接口IRQ。 选项: IRQ7 (默认), IRQ5, Disabled。

#### **Keyboard PowerOn**

此项允许您控制键盘开机功能。 选项: Disabled (默认), Specific Key, Stroke Key, Any Key。

#### 主板手册 =

#### **Specific Key Enter**

此项仅当Keyboard PowerOn设置为"Specific Key"时才会显示。

#### **Stroke Keys Selected**

此项仅当Keyboard PowerOn设置为"Stroke Key"时才会显示。

选项: Ctrl+F1 (默认), Wake Key, Power Key, Ctrl+F2, Ctrl+F3, Ctrl +F4, Ctrl+F5, Ctrl+F6。

#### **Mouse PowerOn**

此项允许您控制鼠标开机功能。 选项: Disabled (默认), Enabled。

#### **Restore on AC Power Loss**

此项设定当系统突然断电或有中断发生而关机后,再一次加电后的系统状态。选择 Power Off,表示再次加电系统处于关机状态。选择Last State,将存储系统断电或 中断发生前的状态。

选项: Power Off(默认), Power ON, Last State。

## **Hardware Health Configuration**

此项显示系统温度,风扇速度,电压信息。 **BIOS SETUP UTILITY Advanced Hardware Health Configuration Enables Hardware Health Monitoring H/W Health Function [Enabled] Shutdown Temperature [Disabled] Device. CPU Temperature System Temperature CPU Fan System1 Fan CPU Vcore Chipset Voltage Select Screen** 뷳 **Select Item Change Option General Help Save and Exit +3.30V +12.0V FSB Voltage +- F1 F10 Memory Voltage ESC Exit vxx.xx (C)Copyright 1985-200x, American Megatrends, Inc.**

#### **H/W Health Function**

如您的计算机包含监控系统,那么在开机自检时它将显示PC健康状态。 选项: Enabled (默认), Disabled。

### **Shutdown Temperature Function**

设置强行自动关机的CPU温度。只限于Windows 98 ACPI模式下生效。 选项**: Disabled** (默认),60℃/140℉,65℃/149℉,70℃/158℉,75℃/167℉, 80℃/176℉, 85℃/185℉, 90℃/194℉。

$$
36-
$$

## **Smart Fan Configuration**

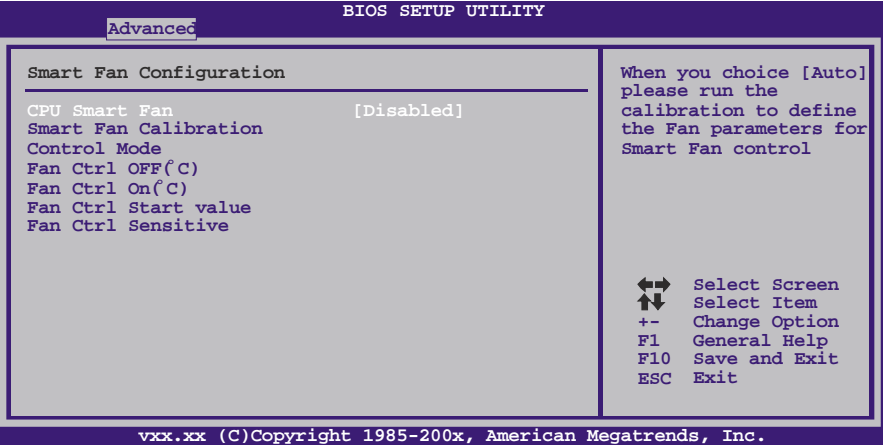

**CPU Smart Fan**

此项允许您控制CPU风扇。 选项**: Disabled** (默认),Auto。

**Smart Fan Calibration** 选择此项, BIOS将自动检测CPU/系统风扇功能, 并显示风扇速度。

#### **Control Mode**

此项提供风扇的几个操作模式。 选项: Quiet, Performance, Manual。

### **Fan Ctrl Off <**℃**>:**

如CPU/系统温度低于设定值,风扇将关闭。 选项:0℃~127℃。(间隔1℃)

## **Fan Ctrl On (**℃**)**

当CPU/系统温度达到此设定值,风扇开始正常运行。 选项:0℃~127℃。(间隔1℃)

## **Fan Ctrl Start Value**

当CPU/系统温度达到设定值,CPU/系统风扇将在智能风扇功能模式下运行。 选项:0~127。(间隔1)

### **Fan Ctrl Sensitive**

增加Fan Ctrl Sensitive值将提高CPU/系统风扇速度。 选项:**1~127**。(间隔1)

## **Power Configuration**

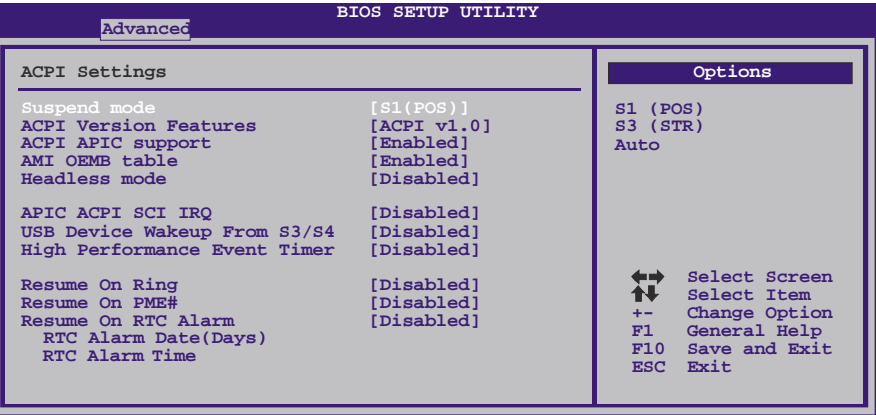

**vxx.xx (C)Copyright 1985-200x, American Megatrends, Inc.**

#### **Suspend Mode**

此项目可在ACPI操作下进行暂停模式的选择。

**选项:**<br>**S1 (POS)** (默认)

**S1 (POS)** (默认) Power on Suspend<br>S3 (STR) Suspend to RAM S3 (STR) Suspend to RAM<br>Auto POS+STR POS+STR

## **Repost Video on S3 Resume**

选项**: No** (默认),Yes。

#### **ACPI Version Features**

此项允许您选择ACPI版本。 选项: **ACPI v1.0** (默认), ACPI v2.0, ACPI v3.0。

## **ACPI APIC support**

此项用于激活或关闭主板APIC(高级可编程中断控制器)。APIC可为系统提供多 处理器支持、更多的IRQ和更快的中断处理。 选项: Enabled (默认), Disabled。

#### **AMI OEMB table**

此设定值允许ACPI BIOS在RSDT表中加入一个指针到OEMB表。 选项: Enabled (默认), Disabled。

#### **Headless mode**

此为服务器的特殊属性,headless服务器操作时无需键盘、显示器和鼠标。若想运 行在headless模式, BIOS及操作系统(比如Windows Server 2003)必须支headless 模式操作。

选项: Disabled (默认), Enabled。

### **APIC ACPI SCI IRQ**

选项: Disabled (默认), Enabled。

$$
38-
$$

### **USB Device Wakeup From S3/S4**

使用USB设备将系统从S3/S4状态下唤醒。 选项: Disabled (默认), Enabled。

## **High Performance Event Timer**

选择此项开启或禁用HPET。 选项**: Disabled** (默认),Enabled。

#### **HPET Memory Address**

此项可选择HPET的记忆地址。 选项: FED00000h (默认), FED01000h, FED02000h, FED03000h。

#### **Resume On Ring**

此项控制响铃唤醒功能。 选项: Disabled (默认), Enabled。

#### **Resume On PME#**

此项设置为Enabled时,当检测到来自PME (Power Management Event) 的事件时, 会将系统从节电模式唤醒。要使本功能生效,您需要一块支持网络唤醒功能的网卡, 并将支持WOL(网络唤醒功能)的主板跳线设为Enabled。 选项: Disabled (默认), Enabled。

## **Resume On RTC Alarm**

选择启用,您可设置使系统从暂停模式唤醒的日期和时间。 选项**: Disabled** (默认),Enabled。

### **RTC Alarm Date (Days)**

选择系统引导日期。

### **RTC Alarm Time**

选择系统引导的具体时间,小时/分/秒。

## **USB Configuration**

此项显示USB控制器和使用USB设备的信息。

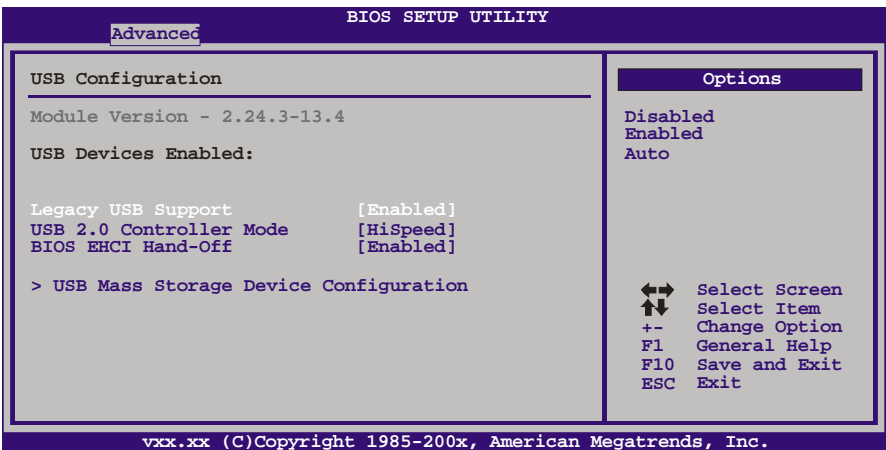

the control of the control of the control of

### **Legacy USB Support**

此项指定BIOS是否支持像键盘、鼠标和USB驱动器的USB装置。 选项: Enabled (默认), Disabled。

#### **USB 2.0 Controller Mode**

此项允许您选择USB 2.0装置的传输速率模式。

选项**:**

**HiSpeed** (默认) USB 2.0-480Mbps<br>FullSpeed USB 1.1-12Mbps USB 1.1-12Mbps

#### **BIOS EHCI Hand-Off**

此项允许您激活支持没有EHCI hand-off功能的操作系统。 选项: Enabled (默认), Disabled。

```
P43D3
```
**USB Mass Storage Device Configuration BIOS SETUP UTILITY Advanced vxx.xx (C)Copyright 1985-200x, American Megatrends, Inc. Select Screen Select Item Change Option General Help Save and Exit Exit +- F1 F10 ESC Number of seconds POST waits for the USB mass storage device after start unit command. USB Mass Storage Device Configuration USB Mass Storage Reset Delay [20 Sec] Emulation Type [Auto] Device #**

#### *USB Mass Storage Reset Delay*

此项允许您设置USB大容量存储装置重置延迟时间。 选项: 20 Sec (默认), 10 Sec, 30 Sec, 40 Sec.

*Emulation Type*

Ė

此项允许您选择USB大容量存储装置仿真类型。 选项: Auto (默认), Floppy, Forced FDD, Hard Disk, CDROM。

## <span id="page-45-0"></span>**3 PCI PNP**菜单

介绍 PCI 总线系统如何配置。PCI 或个人电脑互连是一个允许 I/O 设备以近似 CPU 的工 作频率(其内部特定电路间的频率)来运行的系统。

the control of the control of the control of the control of the

注意

下列各项若设置不当,可能导致系统故障。

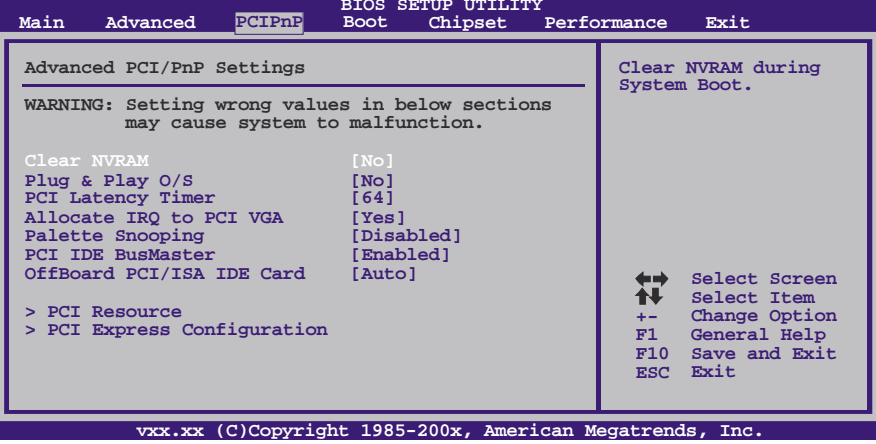

## **Clear NVRAM**

选择"Yes",此项允许您在NVRAM (CMOS)清除数据。 选项: No (默认), Yes。

## **Plug & Play OS**

当设为[No], Bios 程序会自行调整所有装置的相关设定。若您安装了支持随插即用 功能的操作系统,请设为[Yes]。 选项: No (默认), Yes。

### **PCI Latency Timer**

此选项可设定PCI时钟的延迟时序。 选项**: 64** (默认),32,96,128,160,192,224,248。

## **Allocate IRQ to PCI VGA**

此项允许BIOS选择一个IRQ分配给PCI VGA卡。 选项: Yes (默认), No。

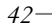

## **Palette Snooping**

可选择激活或关闭操作,一些图形控制器会将从VGA控制器发出的输出映像到显示 器上,以此方式来提供开机信息及VGA兼容性。若无特殊情况请遵循系统默认值。 选项: Disabled (默认), Enabled。

## **PCI IDE BusMaster**

此项可控制允许板载IDE控制器执行DMA传输的内置驱动器。 选项: Enabled (默认), Disabled。

### **OffBoard PCI/ISA IDE Card**

此项用于其他任何非板载的PCI/ISA IDE控制器适配器。 选项**: Auto** (默认),PCI Slot1~6。

### **OffBoard PCI IDE Primary/Seocndary IRQ**

如果此通道不需要中断请求请选择"Disabled。如果此通道需要分配IRQ资源到 IntPin, 请选择"INTx"进行设置。如果要指定一个固定的INTx到IntPin, 请选择 "Hardwired"。

选项: Disabled (默认), INTA / INTB /INTC / INTD, Hardwired。

#### **PCI Resource**

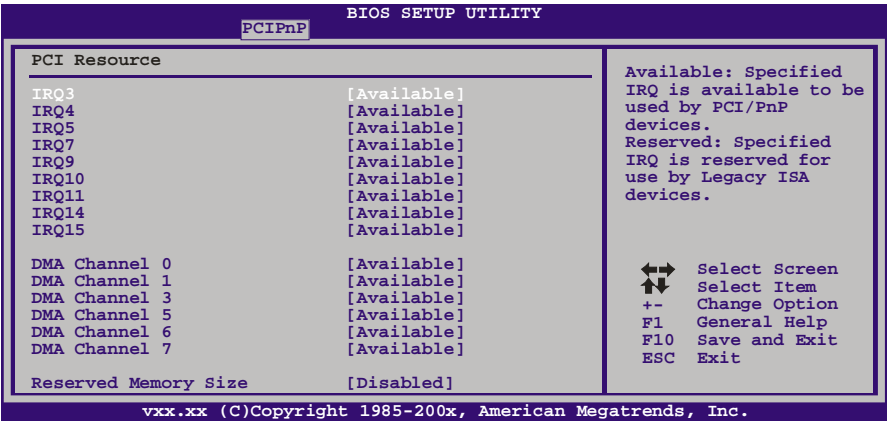

**IRQ3/4/5/7/9/10/11/14/15**

依据装置使用的中断类型,您可以对每一个系统中断类型进行分配。选项"Available" 表示IRQ进行自动分配。

选项: Available(默认), Reserved。

#### **DMA Channel 0/1/3/5/6/7**

依据装置使用的通道类型,您可以对每一个DMA通道类型进行分配。选项"Available" 表示通道进行自动分配。 选项: Available(默认), Reserved。

#### **Reserved Memory Size**

此项允许BIOS为具体的PCI设备保留一定的内存。 选项: Disabled (默认), 16K, 32K, 64K。

## **PCI Express Configuration**

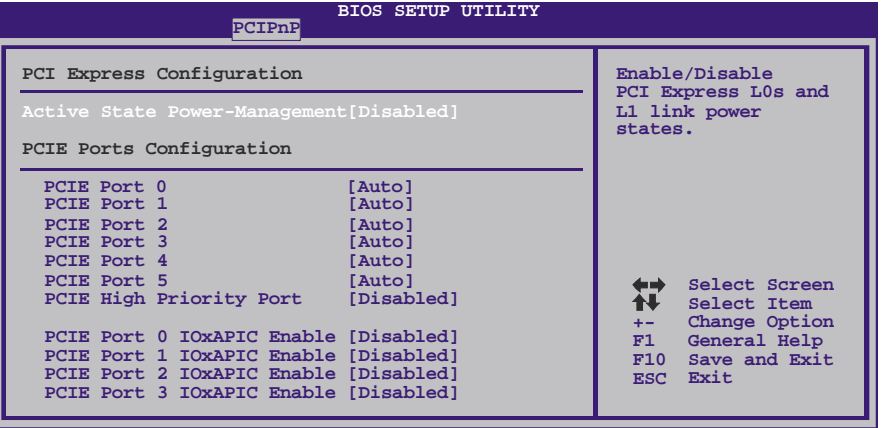

**vxx.xx (C)Copyright 1985-200x, American Megatrends, Inc.**

#### **Active State Power-Management**

此项可设置系统启动前的PCIE设备ASPM配置。此功能适用于不支持ASPM的操作 系统。

选项: Disabled (默认), Enabled。

## **PCIE Port 0/1/2/3/4/5**

选项: Auto (默认), Enabled, Disabled。

#### **PCIE High Priority Port**

选项: Disabled (默认), Port0, Port1, Port2, Port3, Port4, Port5。

## **PCIE Port 0/1/2/3/4/5 IOxAPIC Enable**

选项: Disabled (默认), Enabled。

## <span id="page-48-0"></span>**4** 系统引导菜单

此菜单允许您设置系统引导选项。

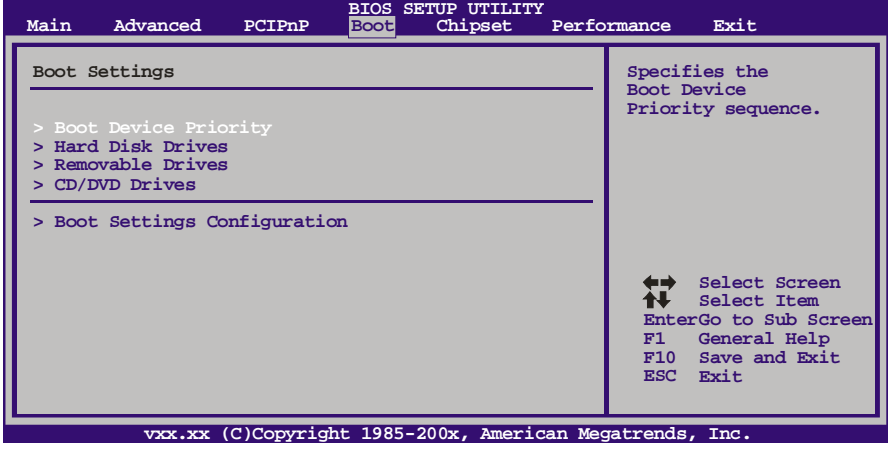

## **Boot Device Priority**

此项从可用装置中指定引导装置优先级。显示在屏幕上的装置种类取决于系统所安 装的装置种类。

### **Hard Disk Drives**

BIOS试图自动选择硬盘引导顺序,您也可以改变引导顺序。显示在屏幕上的装置 种类取决于系统所安装的装置种类。

## **Removable Drives**

BIOS试图自动选择移动存储器引导顺序,您也可以改变引导顺序。显示在屏幕 上的装置种类取决于系统所安装的装置种类。

## **CD/DVD Drives**

BIOS试图自动选择CD/DVD驱动器引导顺序,您也可以改变引导顺序。显示在屏幕 上的装置种类取决于系统所安装的装置种类。

## **Boot Settings Configuration**

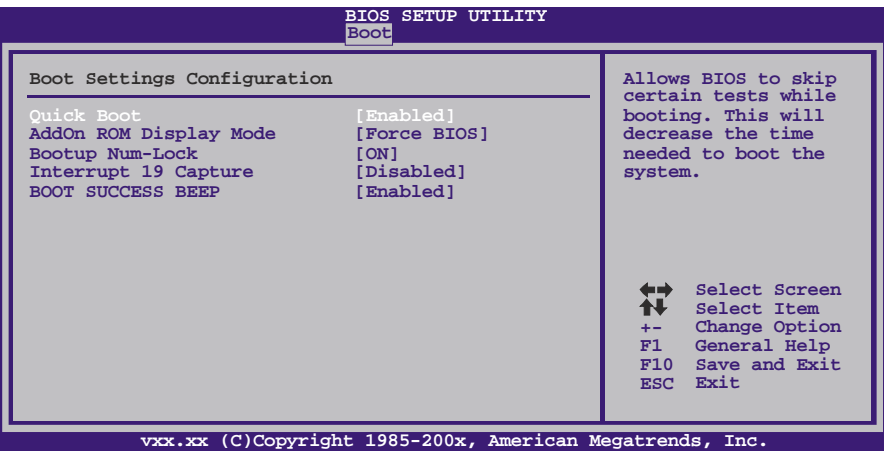

#### **Quick Boot**

开启此功能可在您开机后的自检过程中缩短或略去某些自检项目。 选项: **Enabled** (默认), Disabled。

## **AddOn ROM Display Mode**

此项为可选ROM设置显示模式。 选项: Force BIOS (默认), Keep Current。

#### **Bootup Num-Lock**

开机后选择数字键工作状态。 选项: ON (默认), OFF。

### **Interrupt 19 Capture**

是否允许通过中断19 来加载某些PCI扩展卡的Option Rom。 选项: Disabled (默认), Enabled。

## **BOOT SUCCESS BEEP**

此项设置为启用时,若系统引导成功则会有响铃声提醒用户。 选项: Enabled (默认), Disabled。

## <span id="page-50-0"></span>**5** 芯片组菜单

此子菜单允许您为安装在系统里的芯片组配置一些特殊功能。此芯片组控制总线速度和 存取系统内存资源。例如 DRAM, 同时协调与 PCI 总线的通信。

## 注意

下列各项若设置不当,可能导致系统故障。

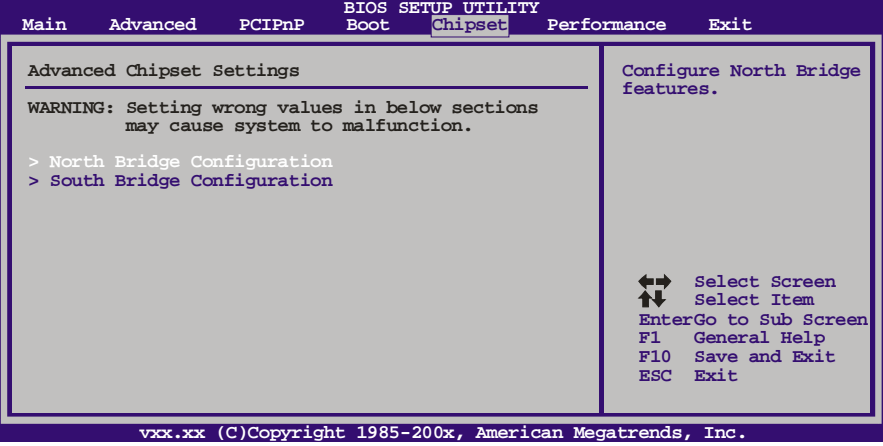

## **North Bridge Configuration**

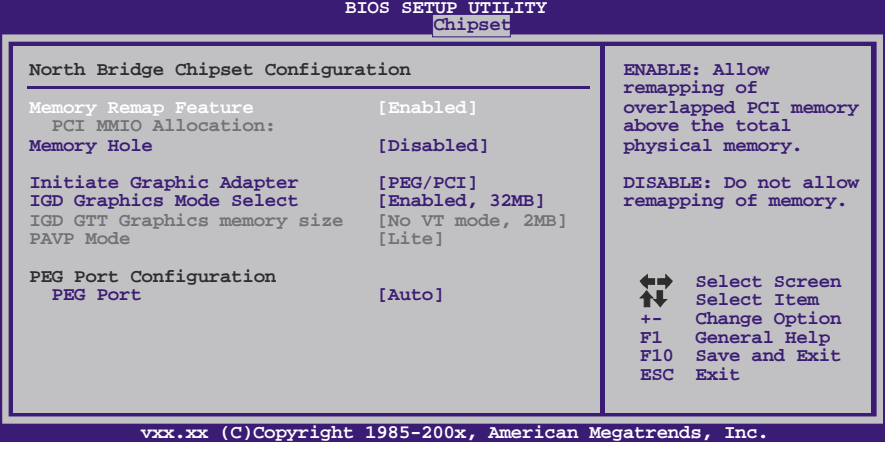

## **Memory Remap Feature**

选择此项启动或关闭在总实体内存上重迭的PCI内存的检测功能。只有64位操作系 统才支持此功能。

选项: Enabled (默认), Disabled。

#### 主板手册 = **Memory Hole**

此项把内存地址15MB-16MB的区域留给一些特殊的ISA扩展卡使用,可以加速该卡 工作速度或避免冲突。一般被设置成禁止,除非ISA扩展卡有专门的说明。 选项**: Disabled** (默认),15MB-16MB。

**Initiate Graphic Adapter**

此项用来设置作为优先使用的绘图显示控制器。 选项: **PEG/PCI** (默认), IGD, PCI/IGD, PCI/PEG, PEG/IGD。

#### **IGD Graphics Mode Select**

此项与内存模组不同。显存容量不变,帧缓冲大小也不会改变。 选项: Enabled, 32MB (默认) / Enabled, 64MB/ Enabled, 128MB/ Disabled。

#### **IGD GTT Graphics Memory Size** 选项**: No VT mode, 2MB(**默认)。

#### **PAVP Mode**

主要针对有内容保护功能高清电影的播放,一般设定为 Lite 模式。 选项: Lite (默认), Disabled, High。

#### **PEG Port**

选择此项激活或关闭PCI Express端口。 选项: Auto (默认), Disabled。

### **SouthBridge Configuration**

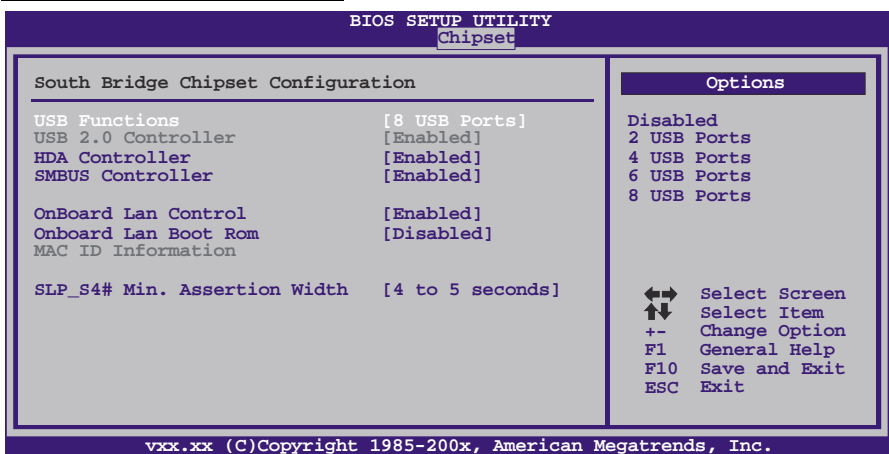

### **USB Functions**

此项指定功能性USB端口的数量。 选项: 8 USB Ports (默认), 6 USB Ports, 4 USB Ports, 2 USB Ports, Disabled。

#### **USB 2.0 Controller Mode**

此项设置只允许激活或关闭EHCI控制器。 选项**: Enabled** (默认),Disabled。

$$
48.
$$

## **HDA Controller**

Ė

此项控制HD高清音频。 选项: Enabled (默认), Disabled。

#### **SMBUS Controller**

主板监控系统中传送各种传感器的测量结果,以及BIOS向监控芯片发送命令,也是 利用SMBus(系统管理总线)实现的。 选项: Enabled (默认), Disabled。

## **Onboard Lan Control**

开启或关闭板载网络。 选项: Enabled (默认), Disabled。

#### **Onboard Lan Boot Rom**

进入此项选择板载网络驱动存储器。 选项: Disabled (默认), Enabled。

#### **MAC ID Information**

此项显示LAN MAC ID(网络MAC地址)。

## **SLP\_S4# Min. Assertion Width**

选项: 4-5秒(默认), 1-2秒, 2-3秒, 3-4秒。

## <span id="page-53-0"></span>**6** 性能菜单

此子菜单可更改各种设备的电压和时钟。(我们建议您使用默认设置,更改不当的电压和 时钟有可能导致设备损坏。)

注意

下列菜单中的各项若设置不当,可能导致系统故障。

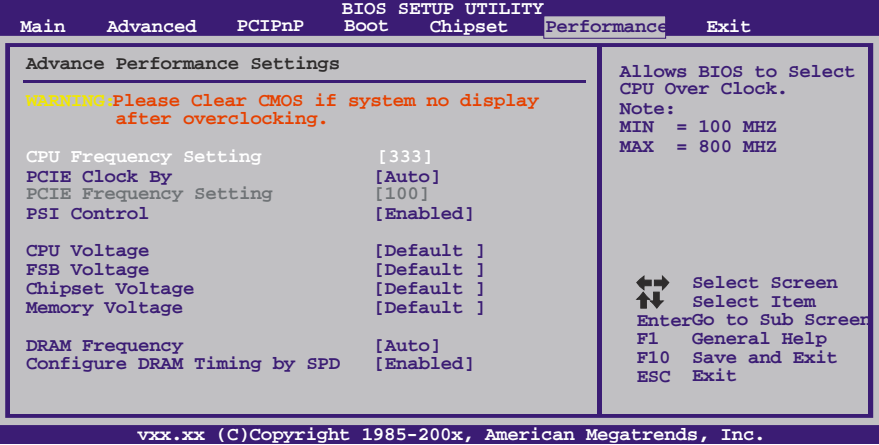

**CPU Frequency Setting**

此项可选择CPU频率。 选项: 333(默认), Min= 100 MHz; Max= 800 MHz。

### **PCIE Clock By**

此项可选择PCIE时钟控制。 选项: Auto (默认), Manual。

### **PCIE Frequency Setting**

此项可选择PCIE时钟控制。 选项**: 100** (默认) / Min=100; Max=150。

## **PSI Control**

此项控制CPU的电源供应,能更好的节能省电。 选项: Enabled (默认), Disabled。

## **CPU Voltage**

此项可选择CPU电压控制。 选项: Default (默认), +5%, +10%, +15%。

### **FSB Voltage**

此项可选择FSB电压控制。 选项: Default (默认), +0.1V, +0.2V, +0.3V。

## **Chipset Voltage**

此项可选择芯片组电压控制。 选项: Default (默认), +0.1V, +0.2V, +0.3V。

#### **Memory Voltage**

此项可选择内存电压控制。 选项: Default (默认), +0.1V, +0.2V, +0.3V, +0.4V, +0.5V, +0.6V。

## **DRAM Frequency**

此项控制内存频率。 选项: Auto(默认), DDR3 800, DDR3 1066, DDR3 1333。

## **Configure DRAM Timing by SPD**

选项: Enabled (默认), Disabled。

## **DRAM tCL**

选项**: 3**(默认),3 ~ 10。

## **DRAM tRAS**

选项**: 9**(默认),9 ~ 24。

## **DRAM tRP**

选项**: 3**(默认),3 ~ 10。

## **DRAM tRCD**

选项**: 3**(默认),3 ~ 10。

## **DRAM tWR**

选项**: 3**(默认),3 ~ 15。

## **DRAM tRFC**

选项**: 15**(默认),15 ~ 78。

### **DRAM tWTR**

选项**: 2**(默认),2 ~ 15。

## **DRAM tRRD**

选项**: 2**(默认),2 ~ 15。

### **DRAM tRTP**

选项**: 2**(默认),2 ~ 15。

# <span id="page-55-0"></span>**7** 退出菜单

本菜单可加载最佳的默认设置,在 BIOS 设置中保存或放弃更改。

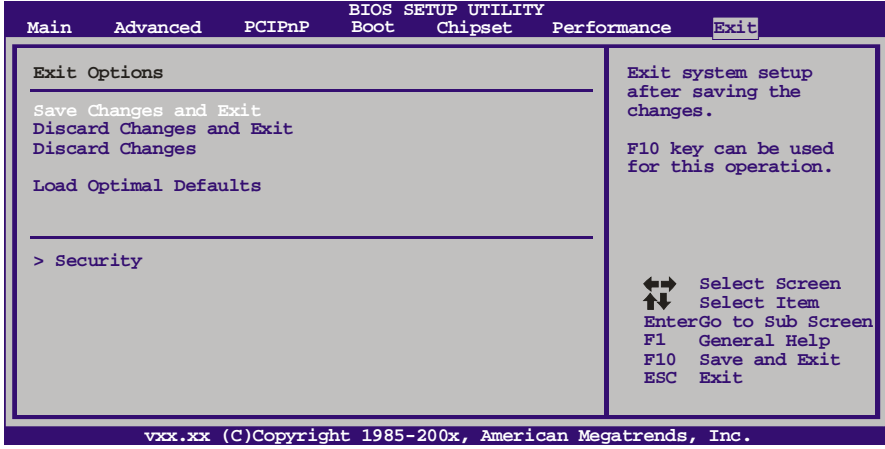

## **Save Changes and Exit**

保存所有设置更改至CMOS RAM中并退出设置。

## **Discard Changes and Exit**

放弃所有设置更改并退出设置。

## **Discard Changes**

本项可放弃保存您所做的更改,并恢复至预先保存的值。

## **Load Optimal Defaults**

当系统启动期间发生问题时,此项可再装BIOS。这些设备为系统最优化的出厂设置。

## **Security**

此子菜单可提供/修改管理员和用户密码。

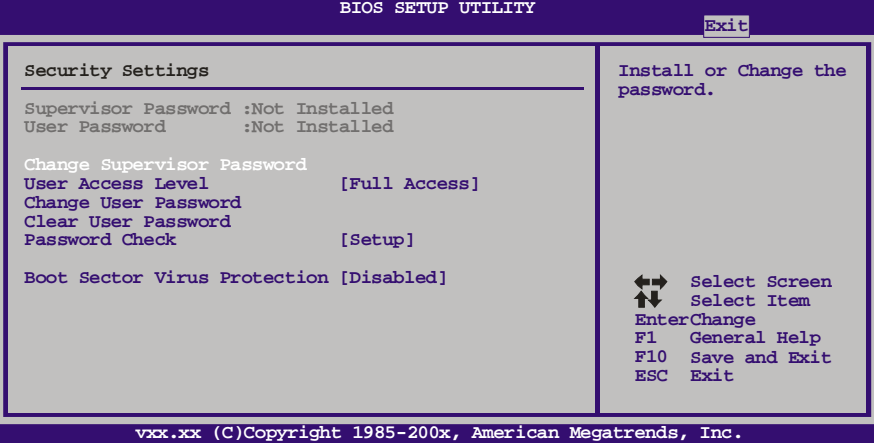

#### **Change Supervisor Password**

设置密码可以防止非管理员改变CMOS的设置效用,在此期间,您将会收到输入密 码的提示。

### **User Acess Level**

此项允许系统管理员设置用户权限。 选项**: Full Access** (默认) ,No Access ,View Only ,Limited。

#### **Change User Password**

如果没有设置管理员密码,用户密码将代替管理员密码发挥作用。如果管理员和用 户密码都设置了,用户仅能查看而不能更改设置。

#### **Clear User Password**

此项可清除用户密码。

### **Password Check**

此项可设置校验密码。 选项: Setup (默认), Always。

#### **Boot Sector Virus Protection**

此项可选择病毒警告功能来维护IDE硬盘引导扇区。如开启此功能并尝试写入引导 扇区,BIOS屏幕上将显示一条警告信息同时警报声响。 选项: Disabled (默认), Enabled。

主板手册 ———————

# <span id="page-57-0"></span>附:产品中有毒有害物质或元素的名称及含量

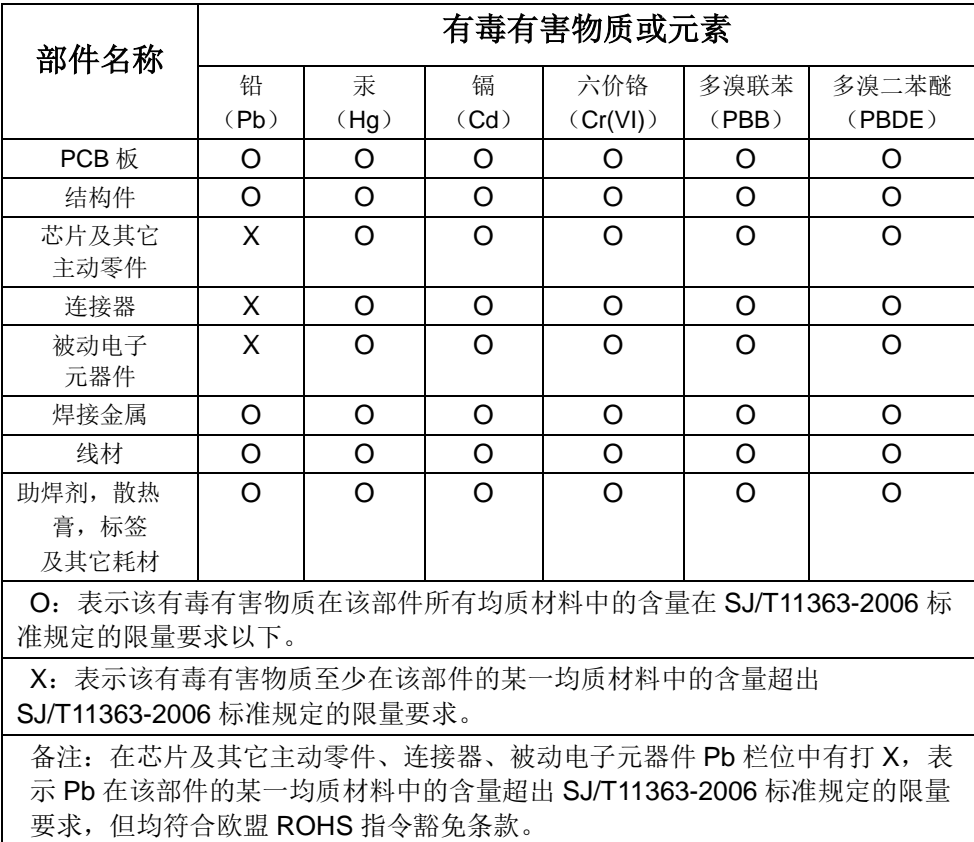

2009/08/11